Import LC Closure - Islamic User Guide **Oracle Banking Trade Finance Process Management** Release 14.6.1.0.0

**Part No. F61853-01**

August 2022

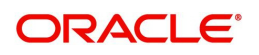

Oracle Banking Trade Finance Process Management - Import LC Closure - Islamic User Guide Oracle Financial Services Software Limited

Oracle Park Off Western Express Highway Goregaon (East) Mumbai, Maharashtra 400 063 India Worldwide Inquiries: Phone: +91 22 6718 3000 Fax: +91 22 6718 3001 www.oracle.com/financialservices/

Copyright © 2018-2022, Oracle and/or its affiliates. All rights reserved.

Oracle and Java are registered trademarks of Oracle and/or its affiliates. Other names may be trademarks of their respective owners.

U.S. GOVERNMENT END USERS: Oracle programs, including any operating system, integrated software, any programs installed on the hardware, and/or documentation, delivered to U.S. Government end users are "commercial computer software" pursuant to the applicable Federal Acquisition Regulation and agency-specific supplemental regulations. As such, use, duplication, disclosure, modification, and adaptation of the programs, including any operating system, integrated software, any programs installed on the hardware, and/or documentation, shall be subject to license terms and license restrictions applicable to the programs. No other rights are granted to the U.S. Government.

This software or hardware is developed for general use in a variety of information management applications. It is not developed or intended for use in any inherently dangerous applications, including applications that may create a risk of personal injury. If you use this software or hardware in dangerous applications, then you shall be responsible to take all appropriate failsafe, backup, redundancy, and other measures to ensure its safe use. Oracle Corporation and its affiliates disclaim any liability for any damages caused by use of this software or hardware in dangerous applications.

This software and related documentation are provided under a license agreement containing restrictions on use and disclosure and are protected by intellectual property laws. Except as expressly permitted in your license agreement or allowed by law, you may not use, copy, reproduce, translate, broadcast, modify, license, transmit, distribute, exhibit, perform, publish or display any part, in any form, or by any means. Reverse engineering, disassembly, or decompilation of this software, unless required by law for interoperability, is prohibited.

The information contained herein is subject to change without notice and is not warranted to be error-free. If you find any errors, please report them to us in writing.

This software or hardware and documentation may provide access to or information on content, products and services from third parties. Oracle Corporation and its affiliates are not responsible for and expressly disclaim all warranties of any kind with respect to third-party content, products, and services. Oracle Corporation and its affiliates will not be responsible for any loss, costs, or damages incurred due to your access to or use of third-party content, products, or services.

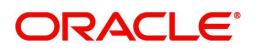

# **Contents**

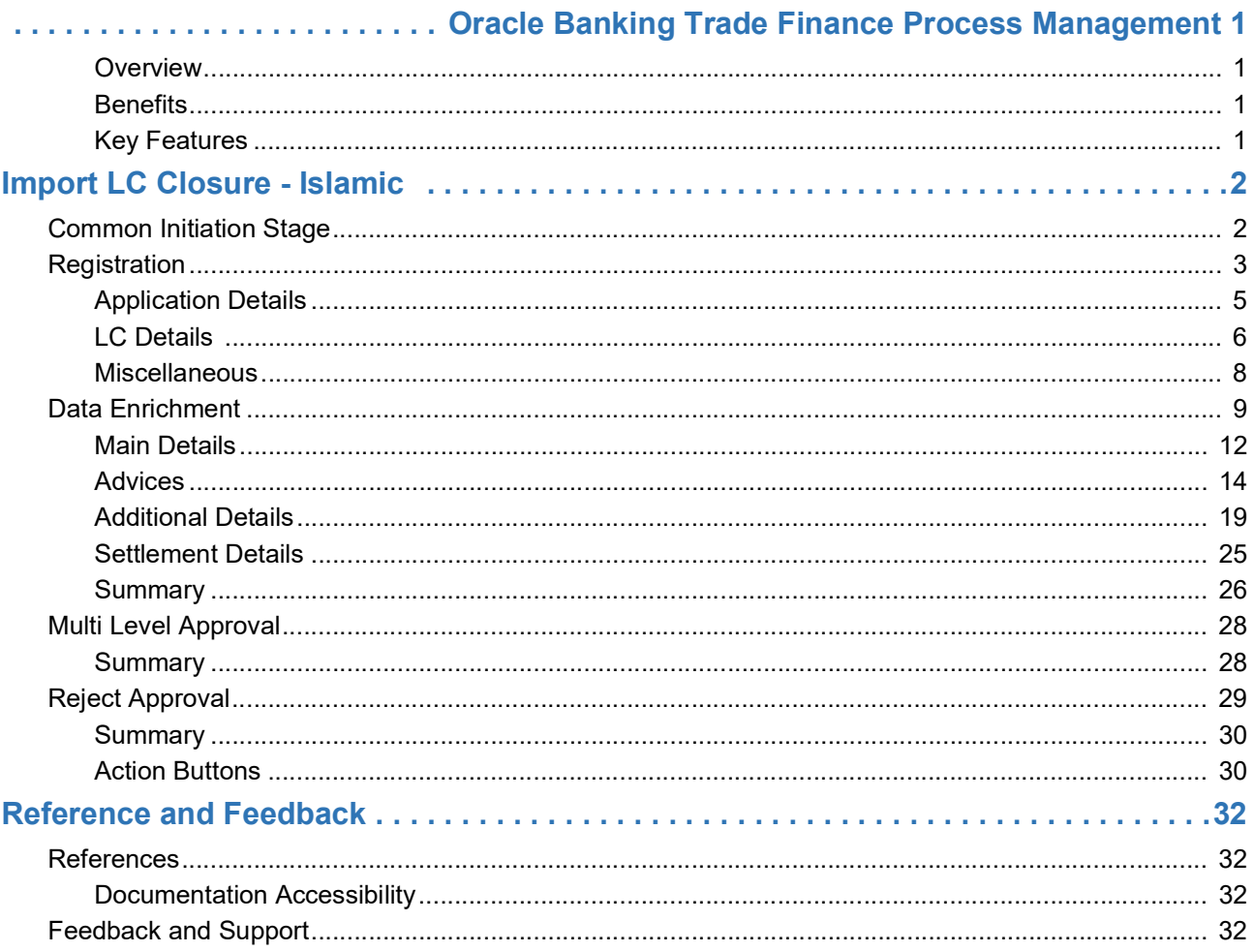

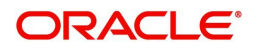

# **Oracle Banking Trade Finance Process Management**

<span id="page-3-0"></span>Welcome to the Oracle Banking Trade Finance Process Management (OBTFPM) User Guide. This guide provides an overview on the OBTFPM application and takes you through the various steps involved in creating and processing Trade Finance transactions.

This document will take you through following activities in OBTFPM:

- To create and handle Trade Finance transaction.
- Help users to conveniently create and process Trade Finance transaction

#### <span id="page-3-1"></span>**Overview**

OBTFPM is a Trade Finance Middle Office platform, which enables bank to streamline the Trade Finance operations. OBTFPM enables the customers to send request for new Trade Finance transaction either by visiting the branch (offline channels) or through SWIFT/Trade Portal/other external systems (online channels).

#### <span id="page-3-2"></span>**Benefits**

OBTFPM helps banks to manage Trade Finance operations across the globe in different currencies. OBTFPM allows you to:

- Handle all Trade Finance transactions in a single platform.
- Provides support for limit verification and limit earmarking.
- Provide amount block support for customer account.
- Provides acknowledgement to customers.
- Enables the user to upload related documents during transaction.
- Enables to Integrate with back end applications for tracking limits, creating limit earmarks, amount blocks, checking KYC, AML and Sanction checks status.
- Create, track and close exceptions for the above checks.
- Enables to use customer specific templates for fast and easy processing of trade transactions that reoccur periodically.

#### <span id="page-3-3"></span>**Key Features**

- Stand-alone system that can be paired with any back end application.
- Minimum changes required to integrate with bank's existing core systems.
- Faster time to market.
- Capable to interface with corporate ERP and SWIFT to Corporate.
- Highly configurable based on bank specific needs.
- Flexibility in modifying processes.

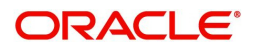

# **Import LC Closure - Islamic**

<span id="page-4-0"></span>As part of Conventional Import LC Close, System enables the user to close the LC which had been already issued.

The various stages involved for Import LC Close are:

- Receive and verify documents and input basic details (Non Online Channel)- Registration stage
- Upload of related mandatory and non-mandatory documents
- Input/Modify
- details of Close of LC Data Enrichment stage
- Capture remarks for other users to check and act
- Hand off request to back office

The design, development and functionality of the Islamic Import LC Close process flow is similar to that of conventional Import LC Close process flow.

This section contains the following topics:

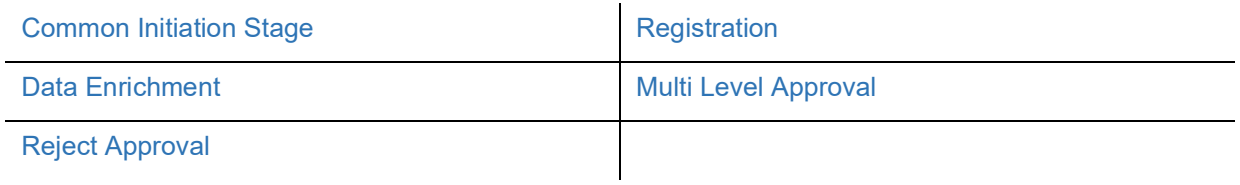

### <span id="page-4-1"></span>**Common Initiation Stage**

The user can initiate the new Islamic Import LC Closure from the common Initiate Task screen.

1. Using the entitled login credentials, login to the OBTFPM application.

#### 2. Click **Trade Finance > Initiate Task.**

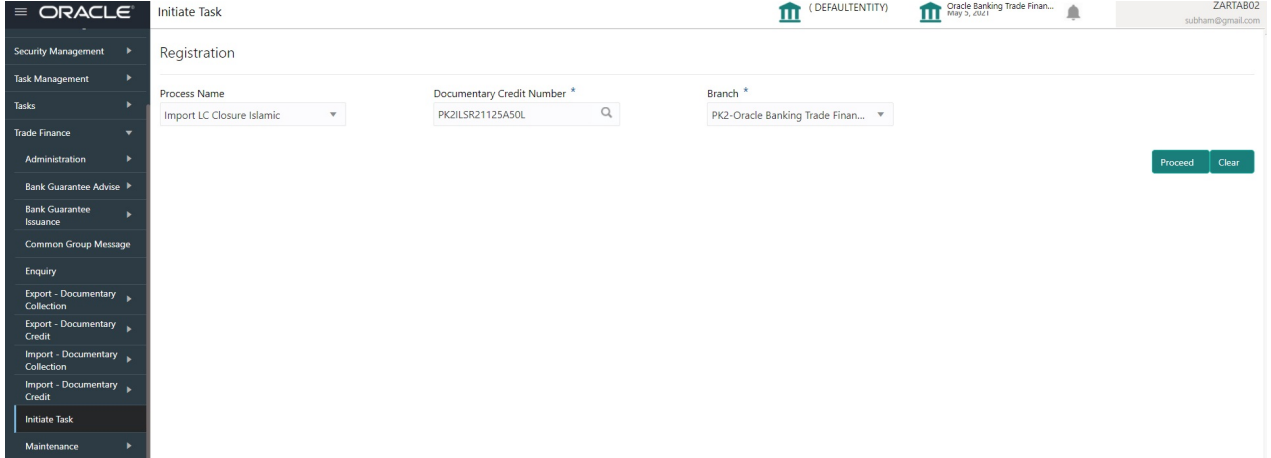

Provide the details based on the description in the following table:

 $\hat{\mathbf{r}}$ 

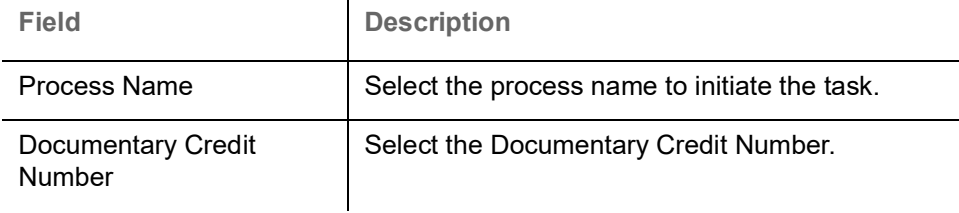

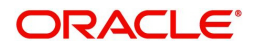

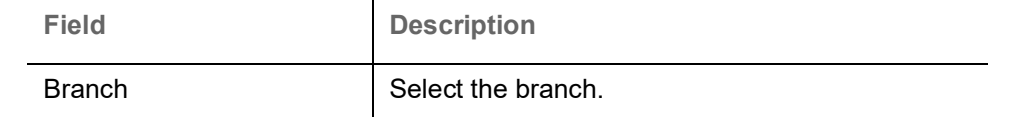

#### **Action Buttons**

Use action buttons based on the description in the following table:

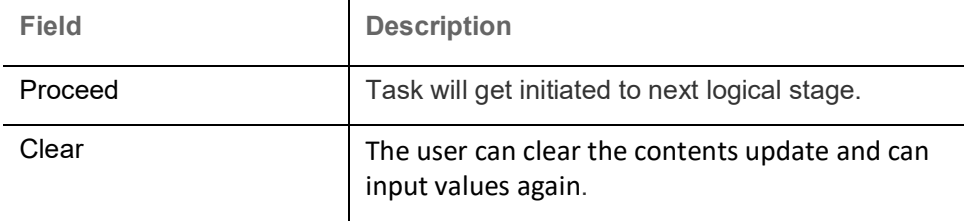

## <span id="page-5-0"></span>**Registration**

During the Registration stage, the user can register a request for an Islamic Import LC Closure received at the front desk (as an application received physically/received by mail/fax).

User can capture the basic details of the response, check the signature of the signatory from the advising bank and upload the related documents. On submit of the request, the customer should be notified with acknowledgment and the request should be available for an LC close expert to handle in the next stage.

1. Using the entitled login credentials for Registration stage, login to the OBTFPM application.

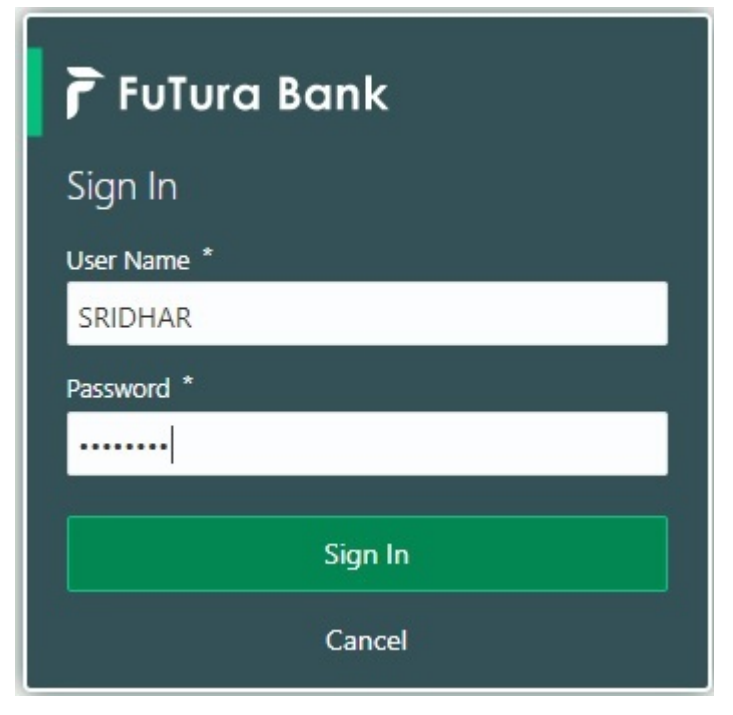

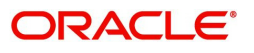

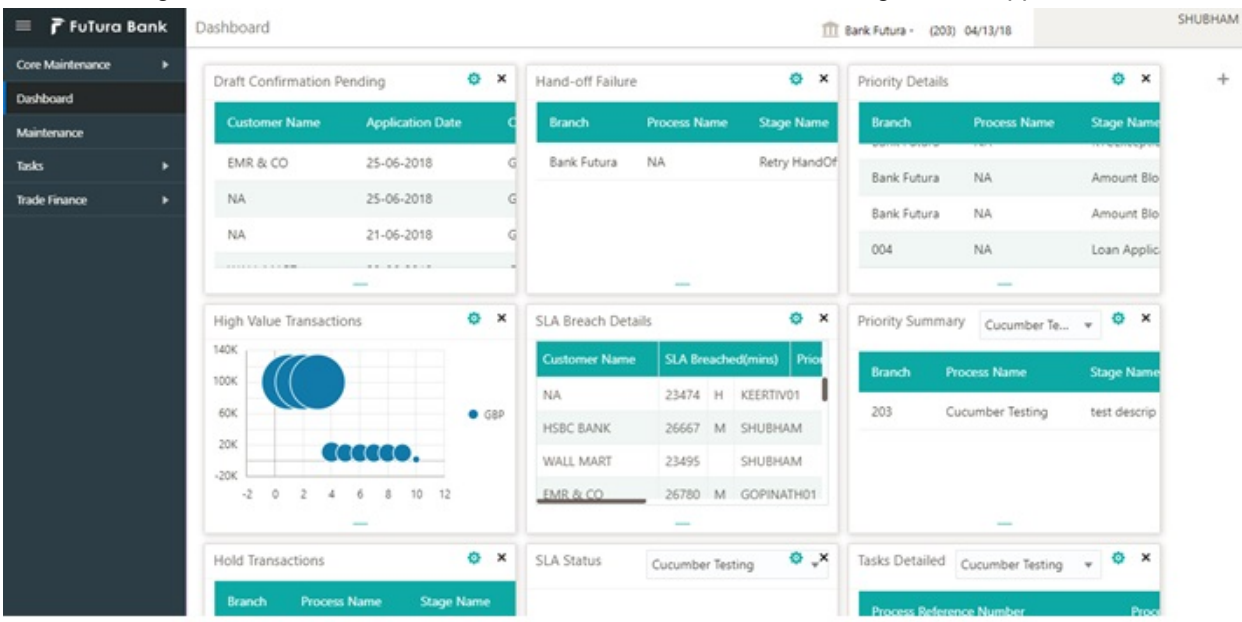

#### 2. On login, user must be able to view the dashboard screen with widgets as mapped to the user.

3. Click **Trade Finance - Islamic > Import Documentary Credits> Import LC Closure - Islamic.**

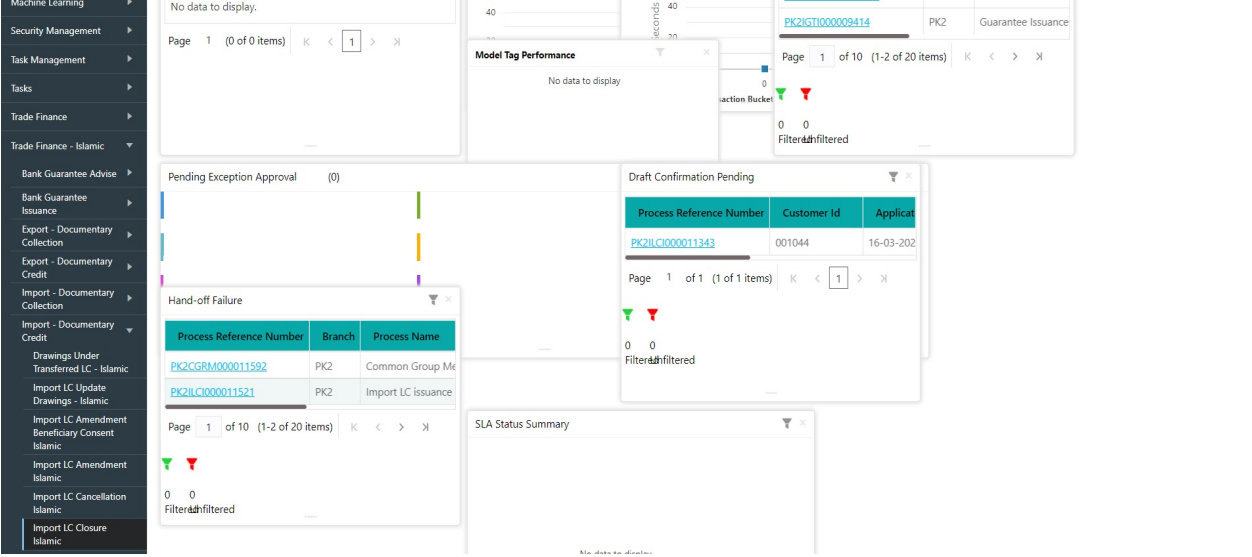

The Registration stage has two sections Application Details and LC Details. Let's look at the details of Registration screens below:

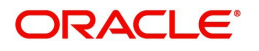

### <span id="page-7-0"></span>**Application Details**

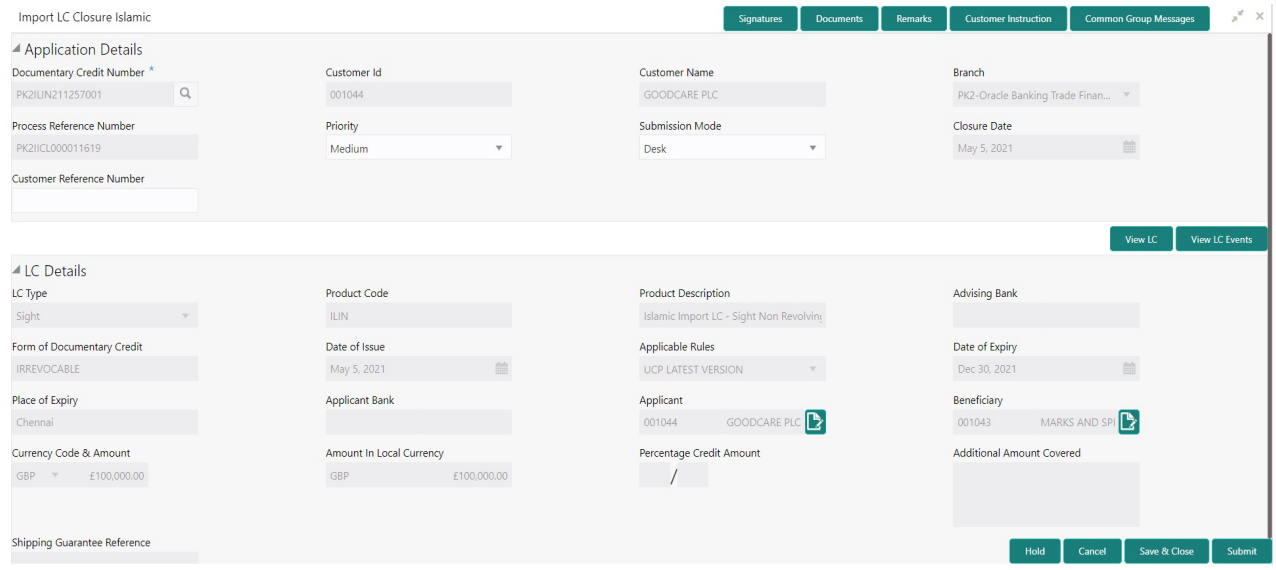

#### Provide the Application Details based on the description in the following table:

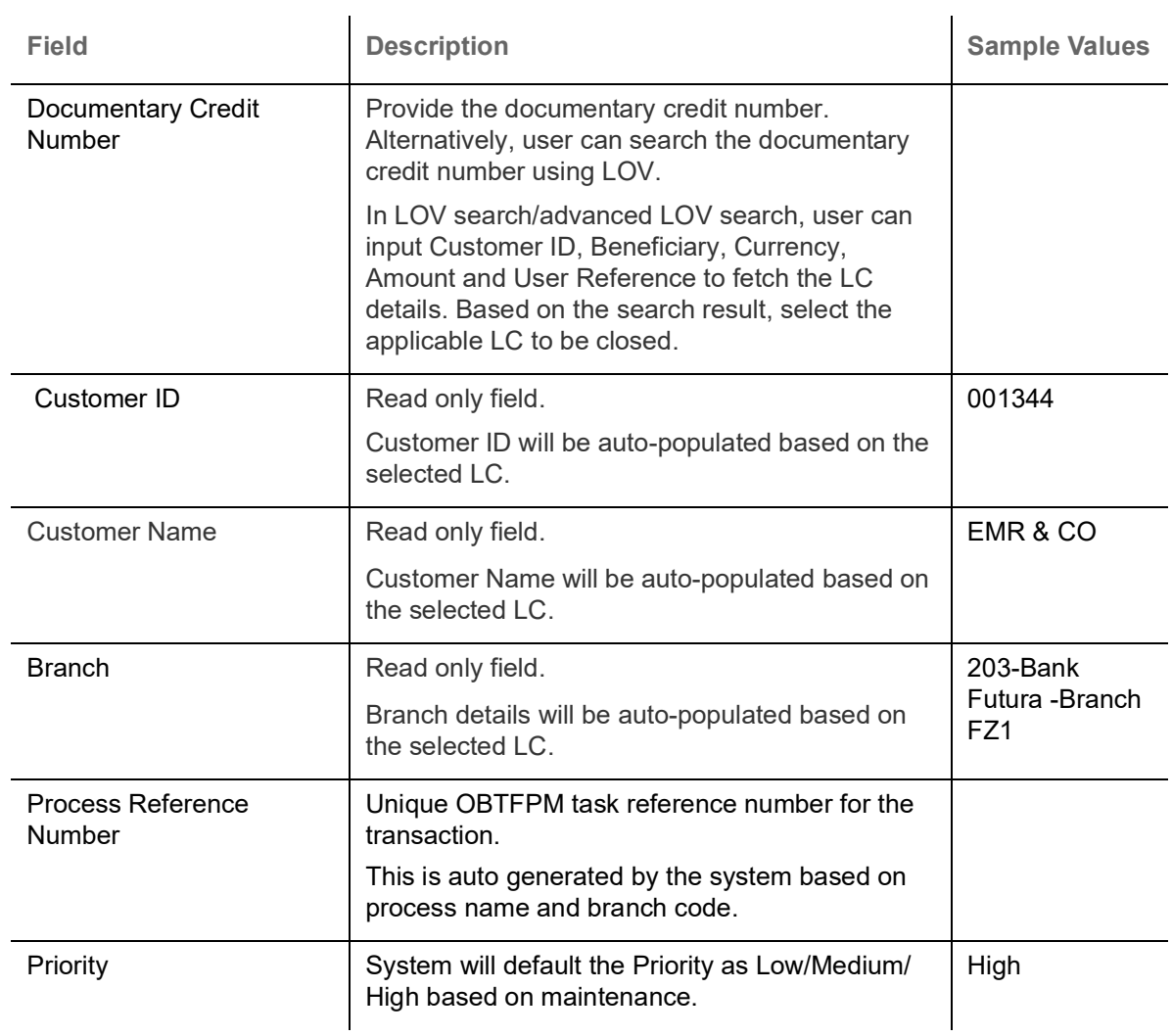

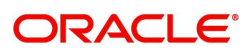

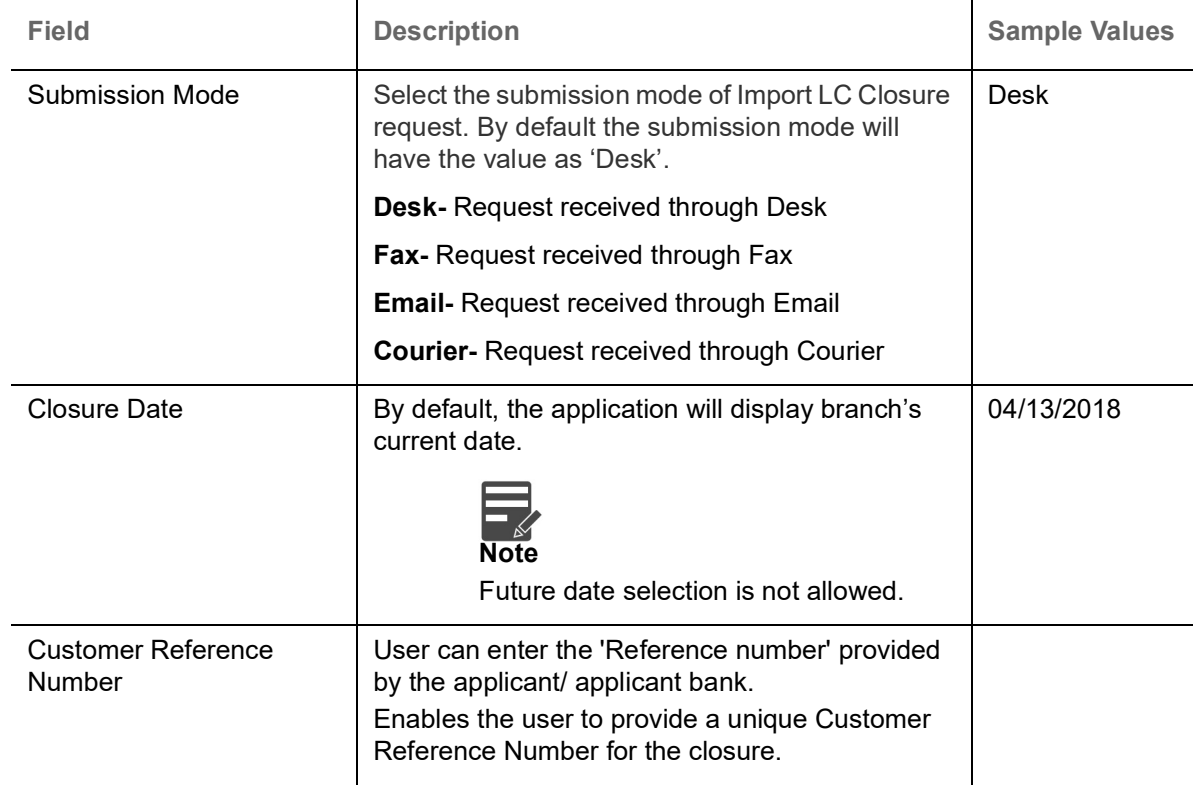

#### <span id="page-8-0"></span>**LC Details**

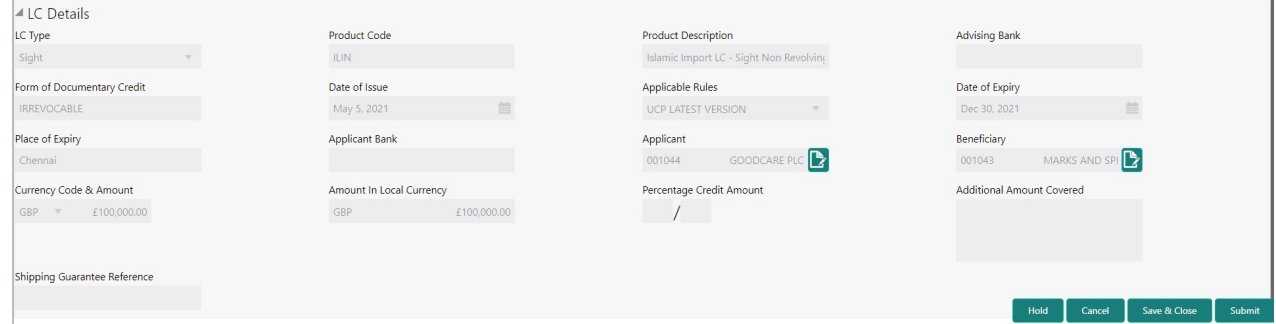

#### Provide the LC Details based on the description in the following table:

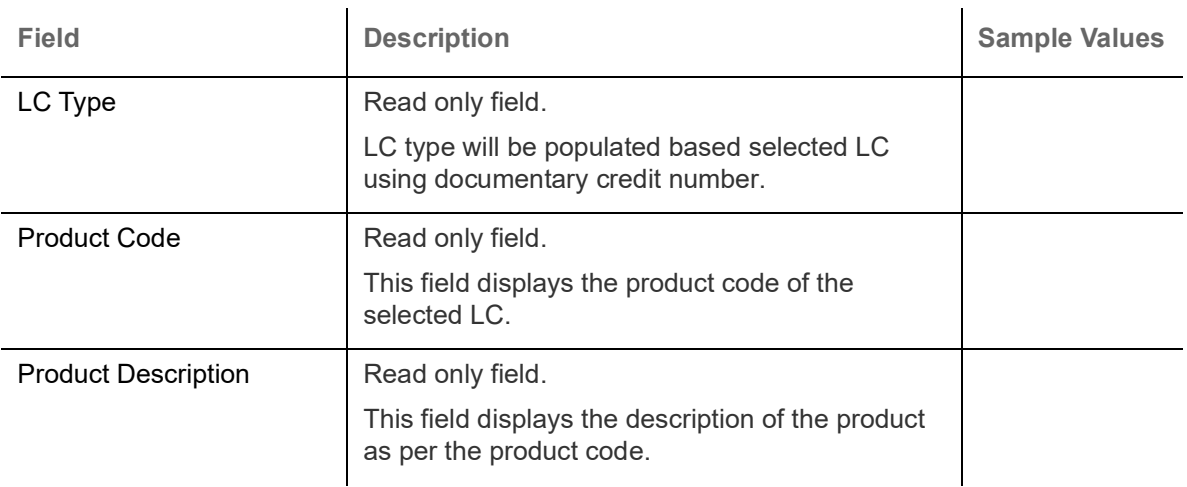

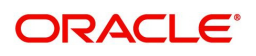

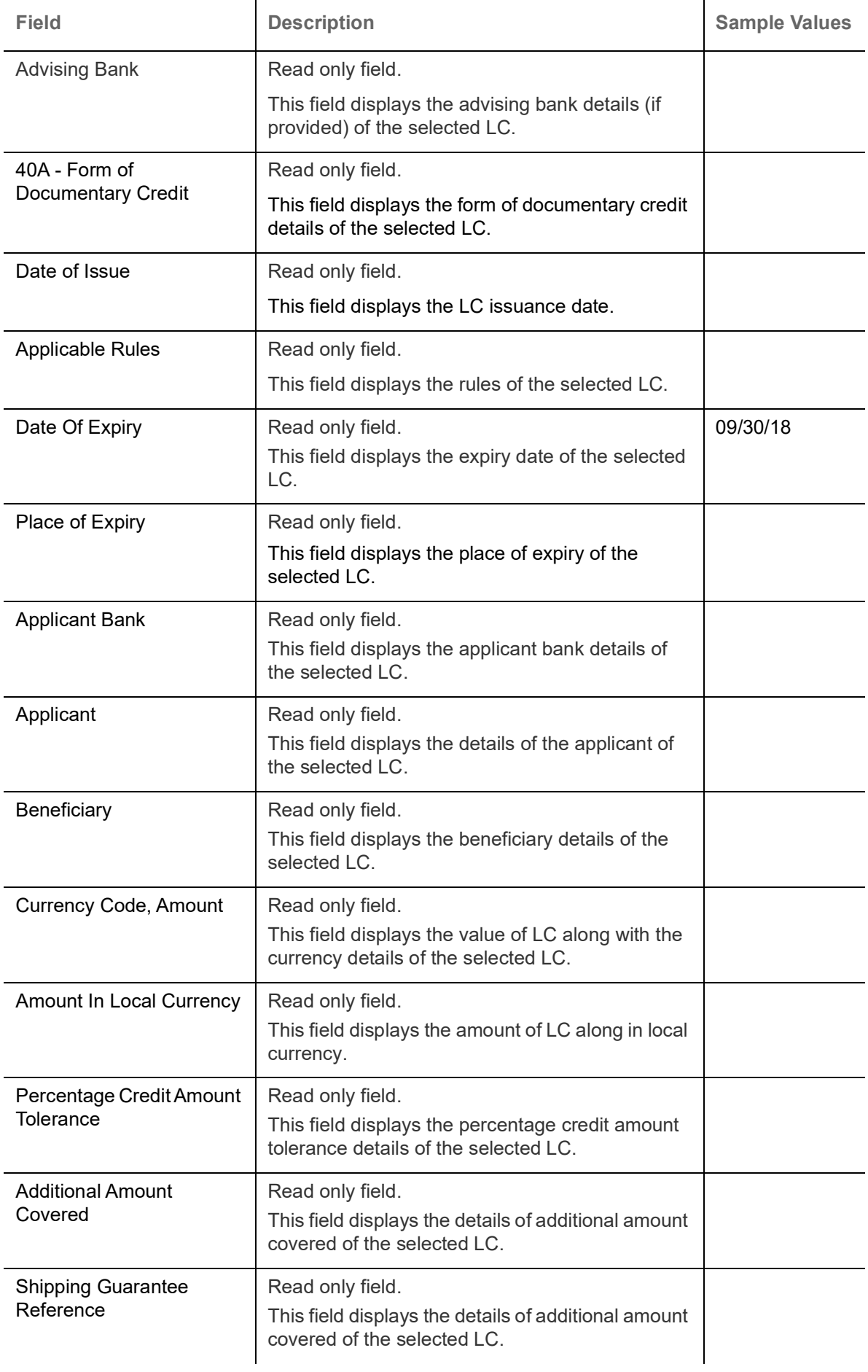

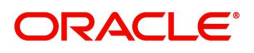

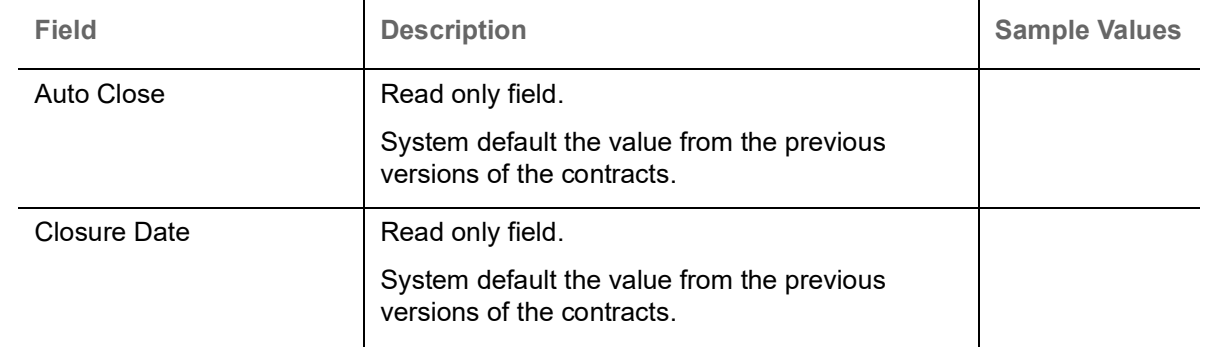

#### <span id="page-10-0"></span>**Miscellaneous**

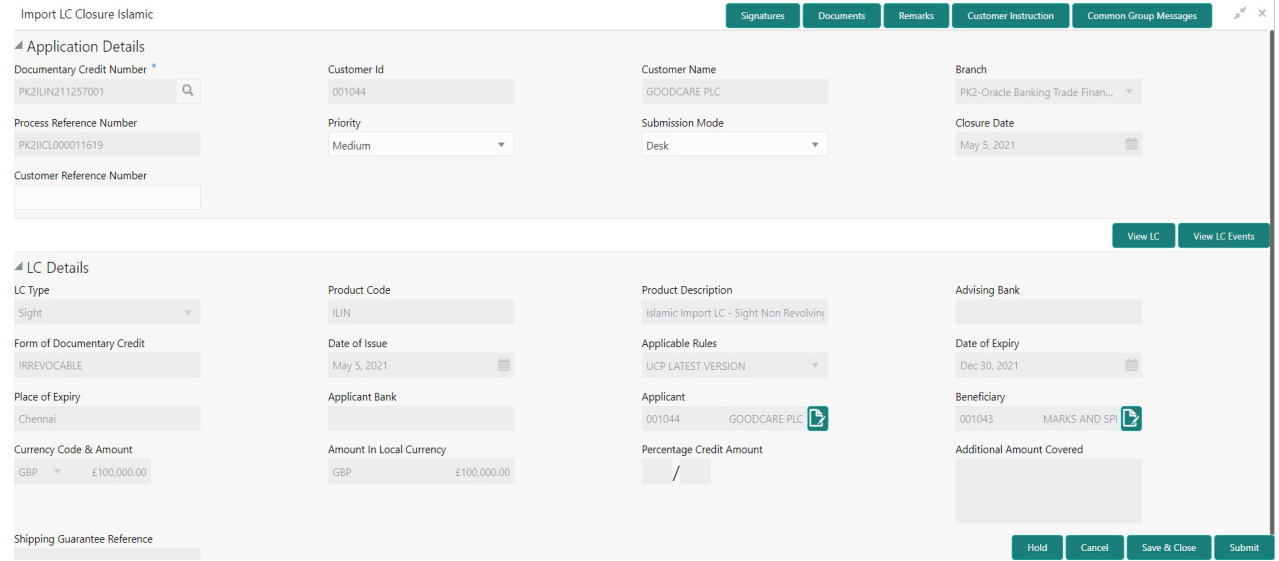

#### Provide the Miscellaneous Details based on the description in the following table:

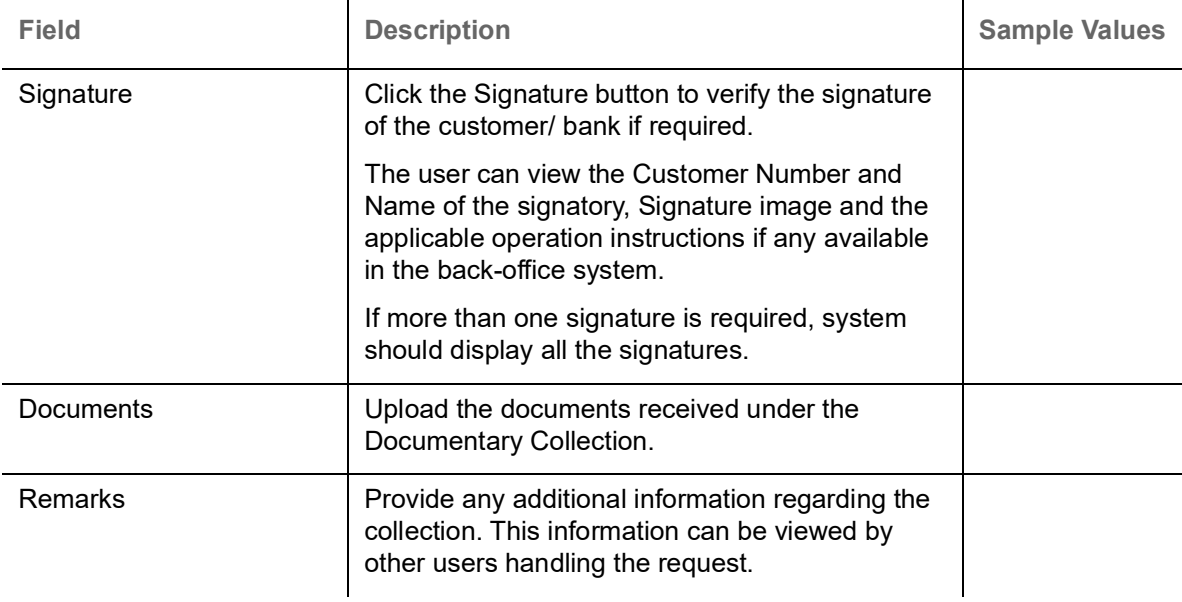

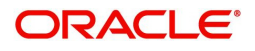

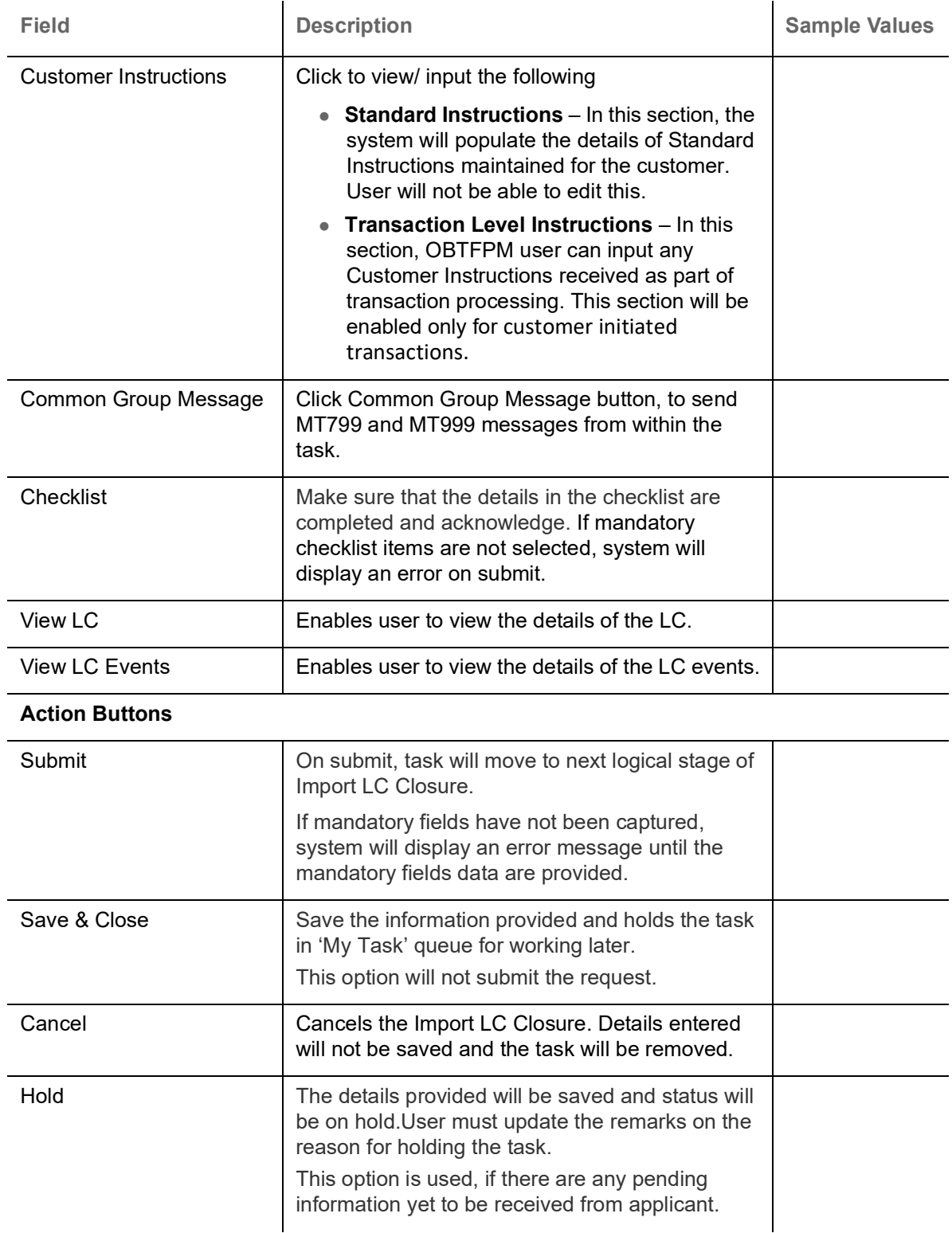

### <span id="page-11-0"></span>**Data Enrichment**

As a part of Data Enrichment stage, user can enter/update basic details of the incoming request of the Import LC Closure.

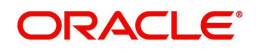

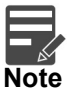

For expired line of limits, the task moves to "Limit Exception" stage under Free Tasks, on 'Submit' of DE Stage with the reason for exception as "Limit Expired".

1. Using the entitled login credentials for Data Enrichment stage, login to the OBTFPM application.

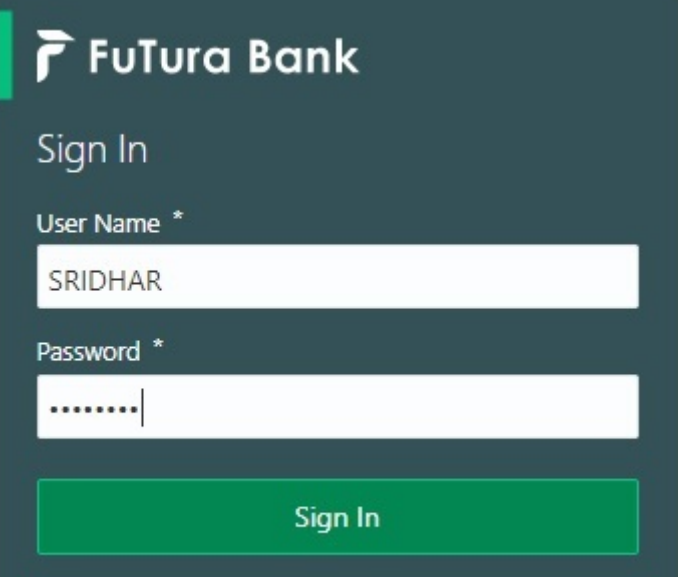

2. On login, user must be able to view the dashboard screen with widgets as mapped to the user profile.

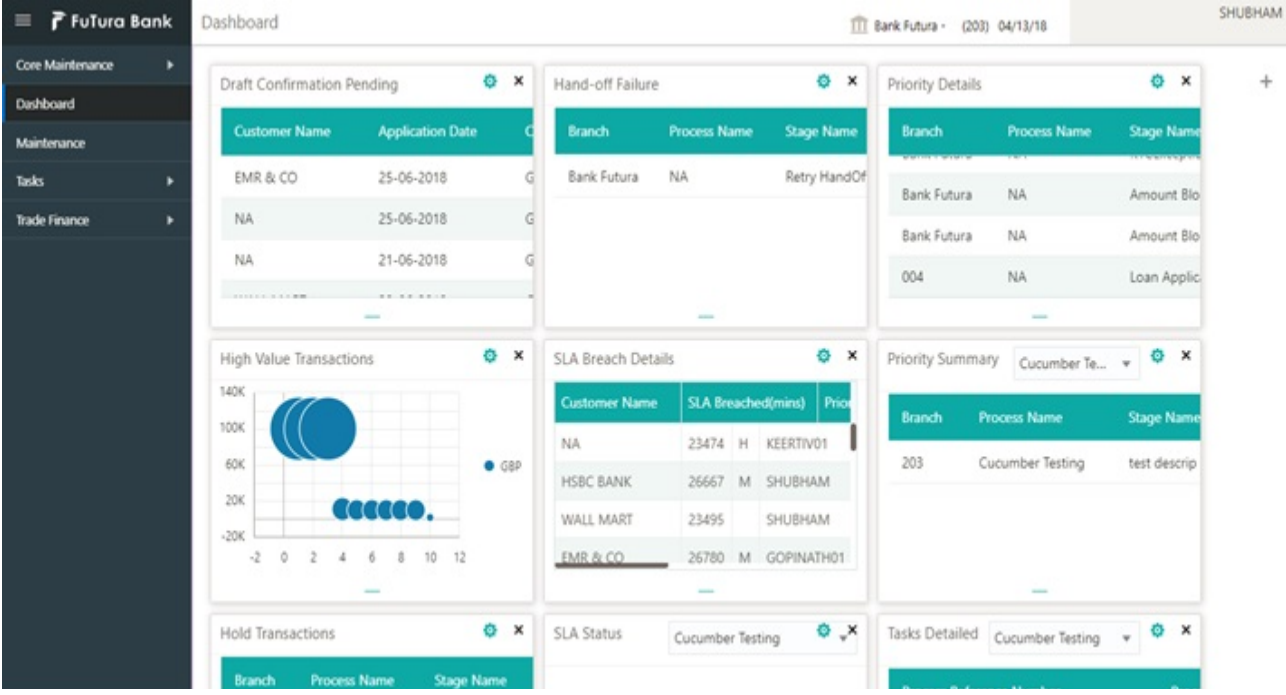

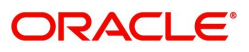

#### 3. Click **Tasks> Free Tasks.**

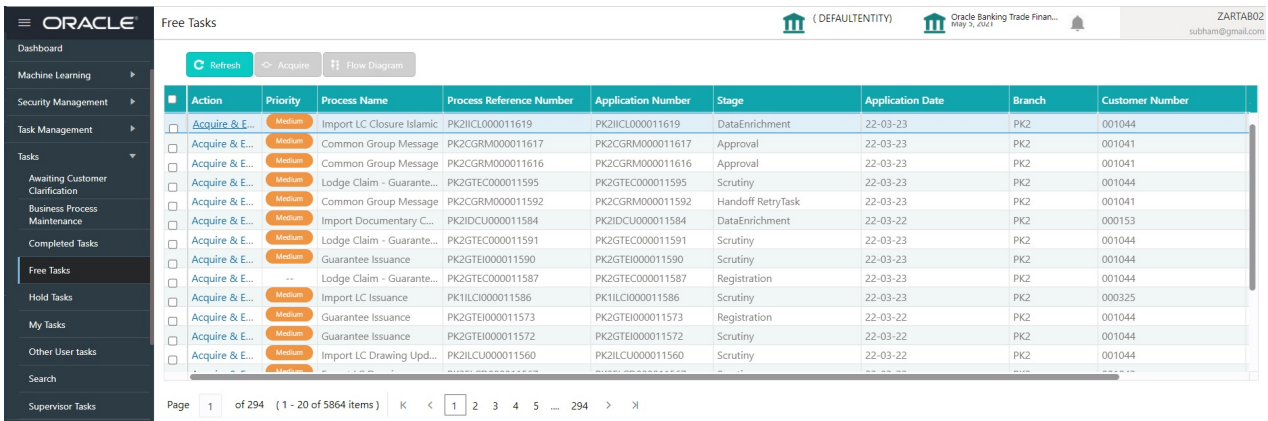

4. Select the appropriate task and click **Acquire & Edit** to edit the task or click **Acquire** to edit the task from **My Tasks** tab.

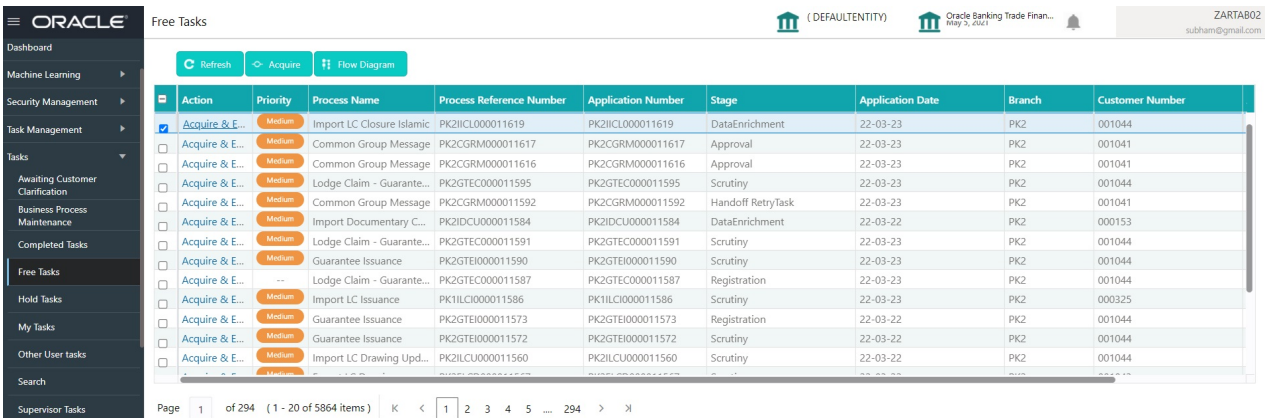

5. The acquired task will be available in **My Tasks** tab. Click **Edit** to provide input for Data Enrichment stage.

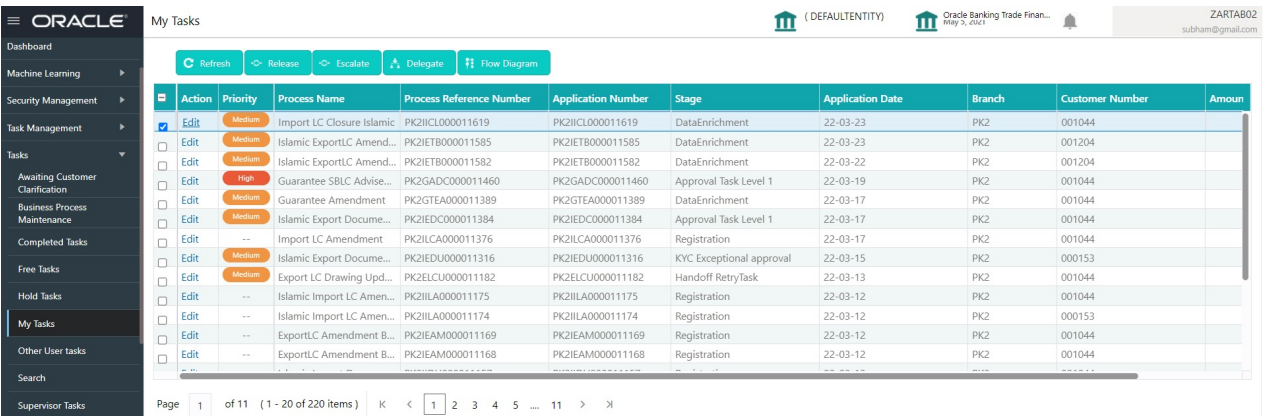

The Data Enrichment stage has five sections as follows:

- Main Details
- Advices
- Additional Details
- Summary

Let's look at the details for Data Enrichment stage. User must be able to enter/update the following fields.

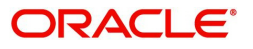

#### <span id="page-14-0"></span>**Main Details**

Main details section has two sub section as follows:

- Application Details
- LC Details

#### **Application Details**

All fields displayed under Basic details section, would be read only except for the **Priority**. Refer to [Application Details](#page-7-0) for more information of the fields.

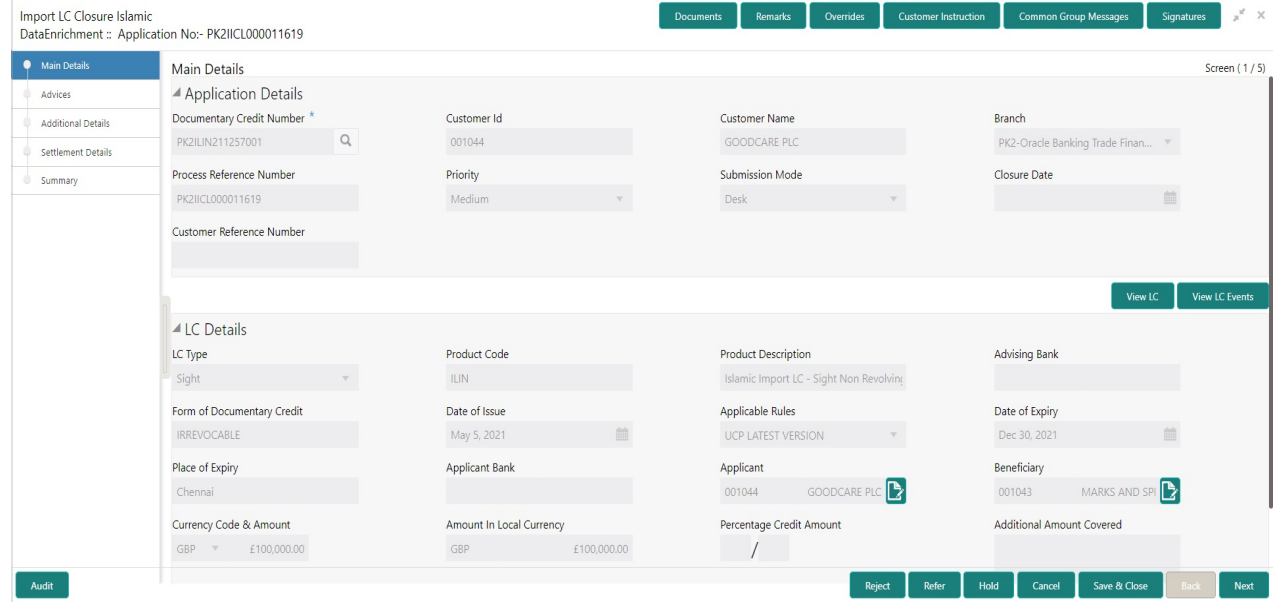

Following field can be amended based on the description provided in the following table:

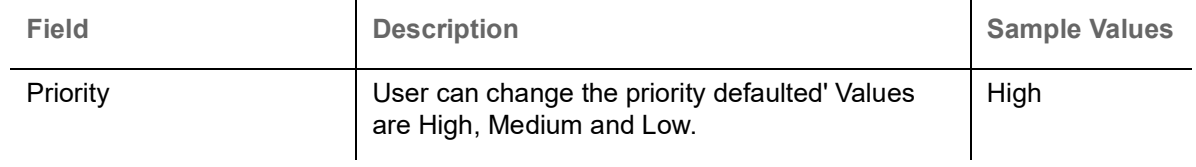

#### **LC Details**

The fields listed under this section are same as the fields listed under the [LC Details](#page-8-0) section in [Registration.](#page-5-0) Refer to [LC Details](#page-8-0) for more information of the fields. During Registration, if user has not captured input, then user can capture the details in this section.

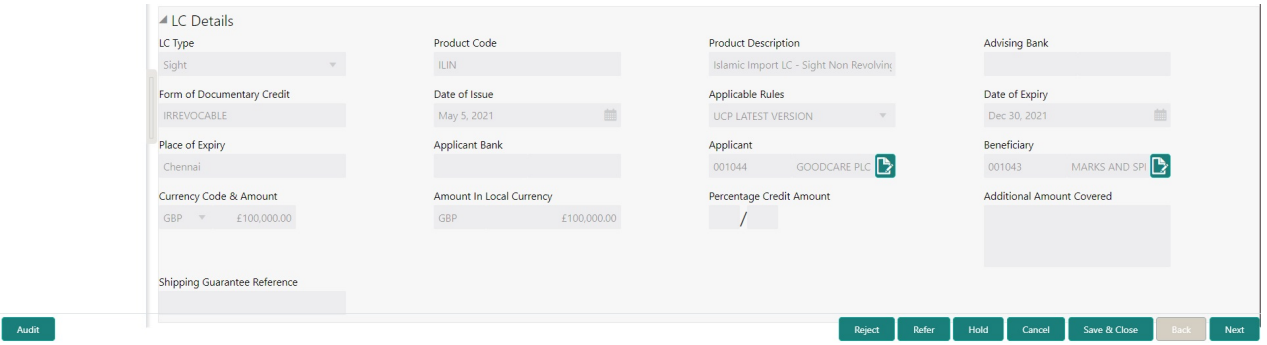

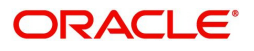

#### **Action Buttons**

Use action buttons based on the description in the following table:

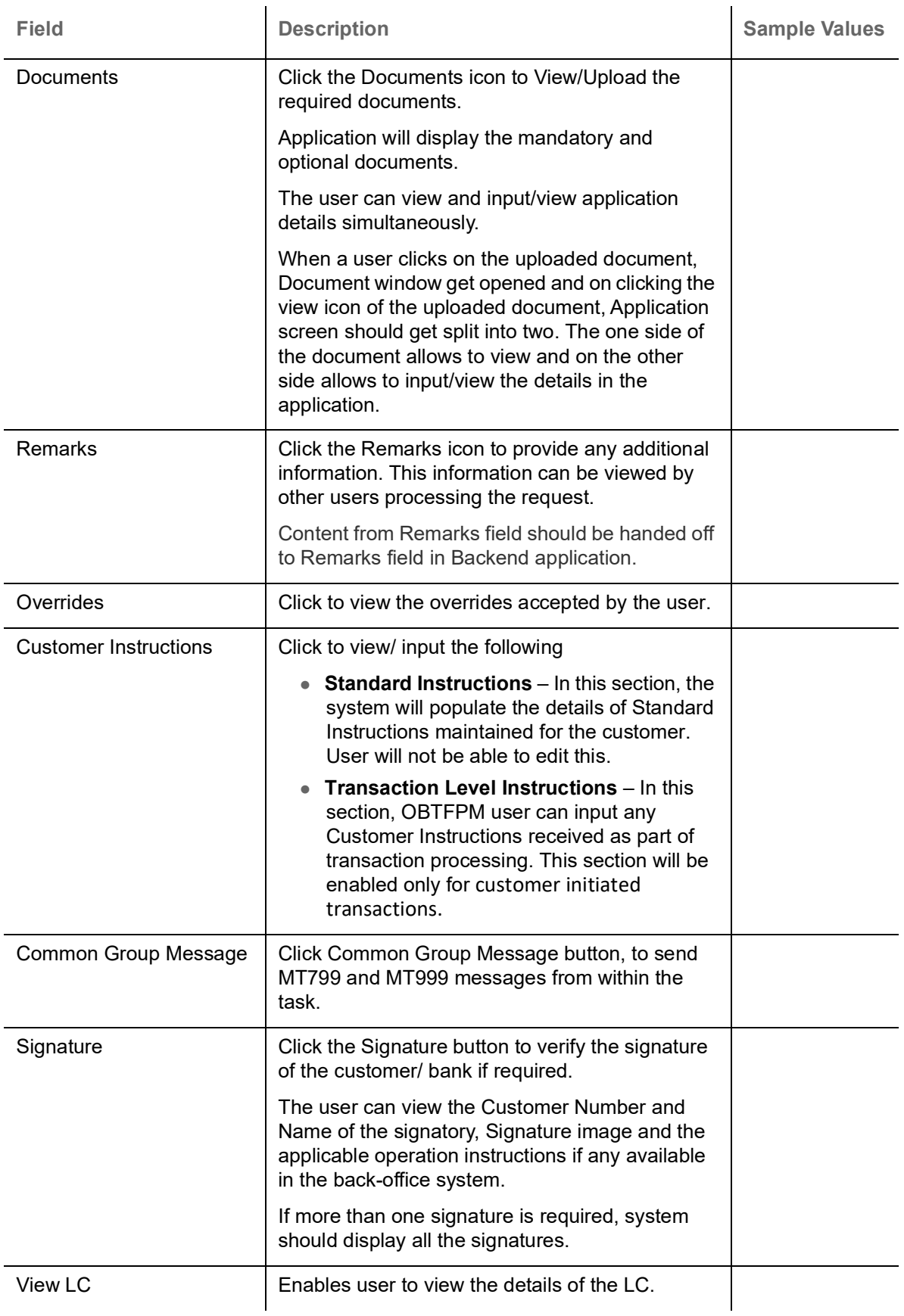

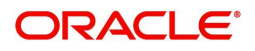

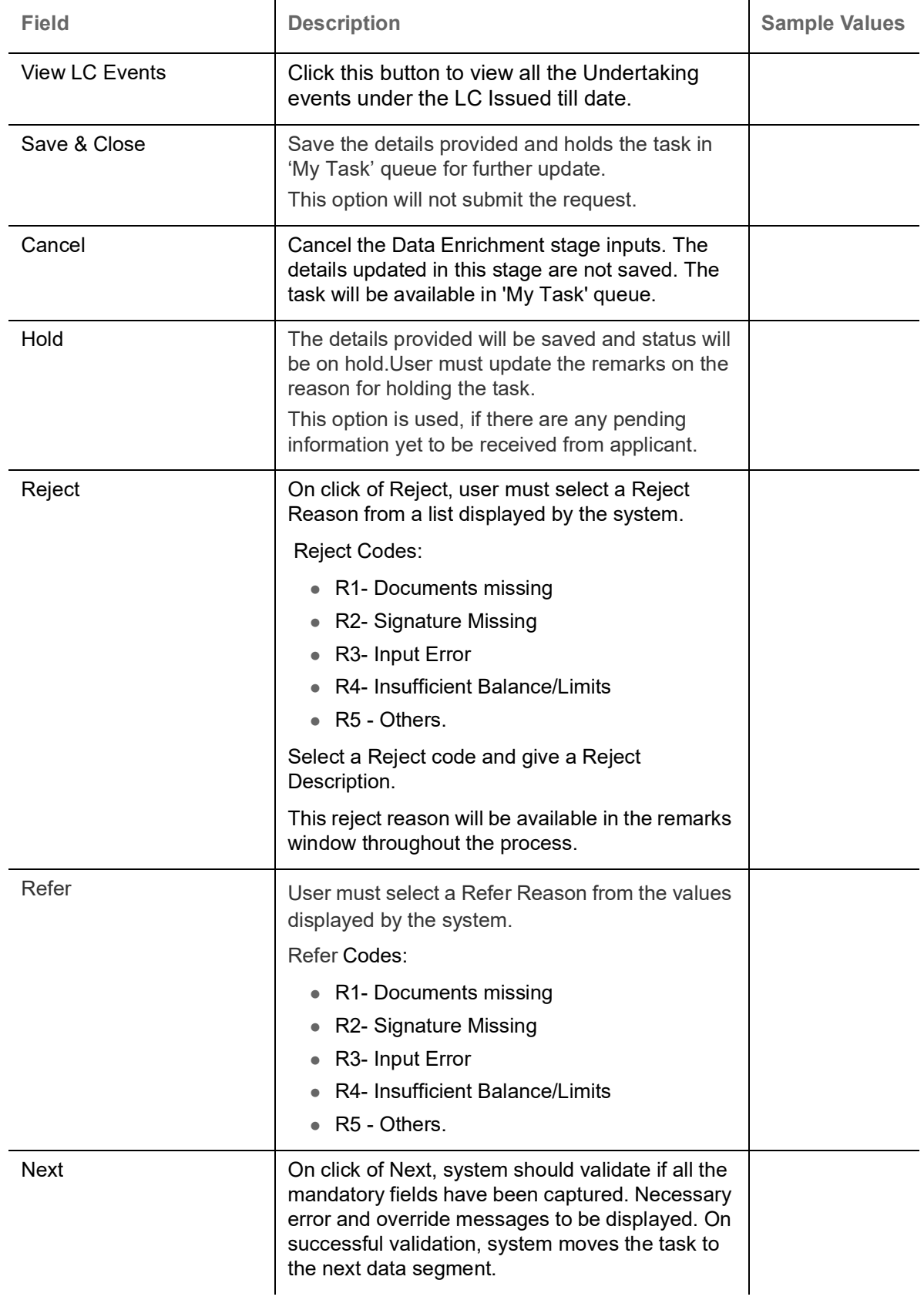

#### <span id="page-16-0"></span>**Advices**

DE user can verify the Advices generated during Islamic Import LC Cancellation request. Advices menu displays the advices from the back office as tiles. User can edit the fields in the tile, if required.

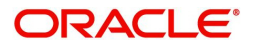

#### DE User can view the Advices generated for Import LC Closure process.

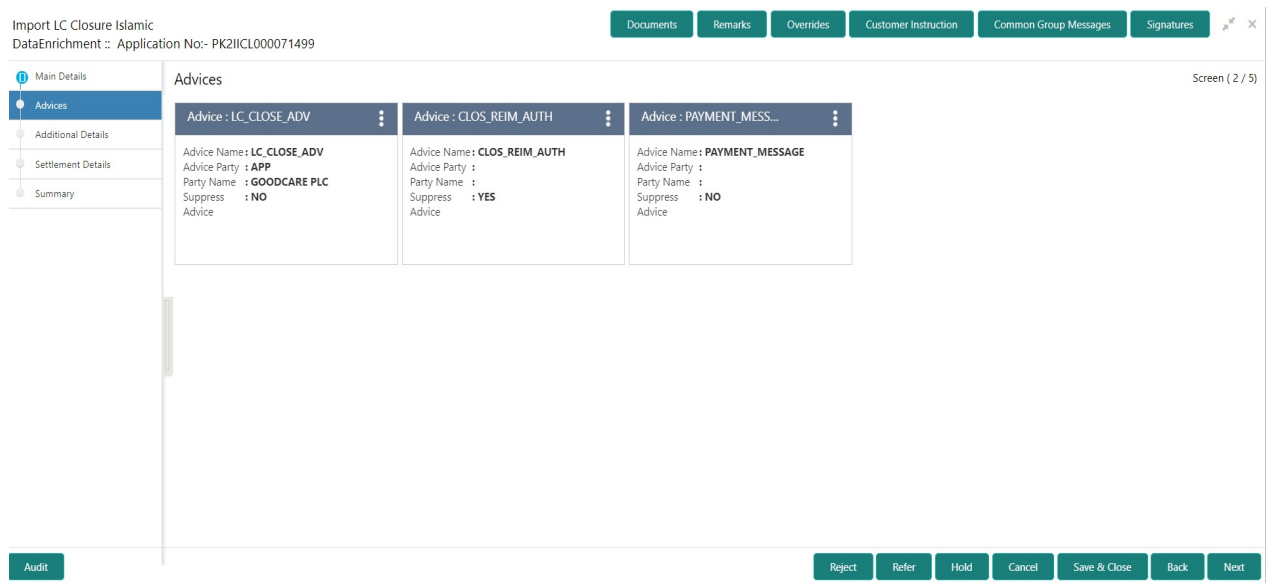

The user can also suppress the Advice, if required.

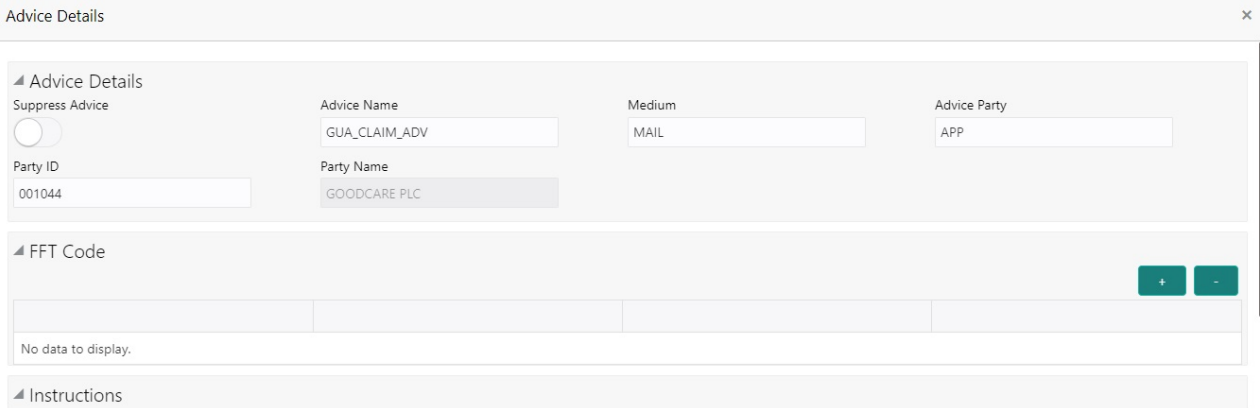

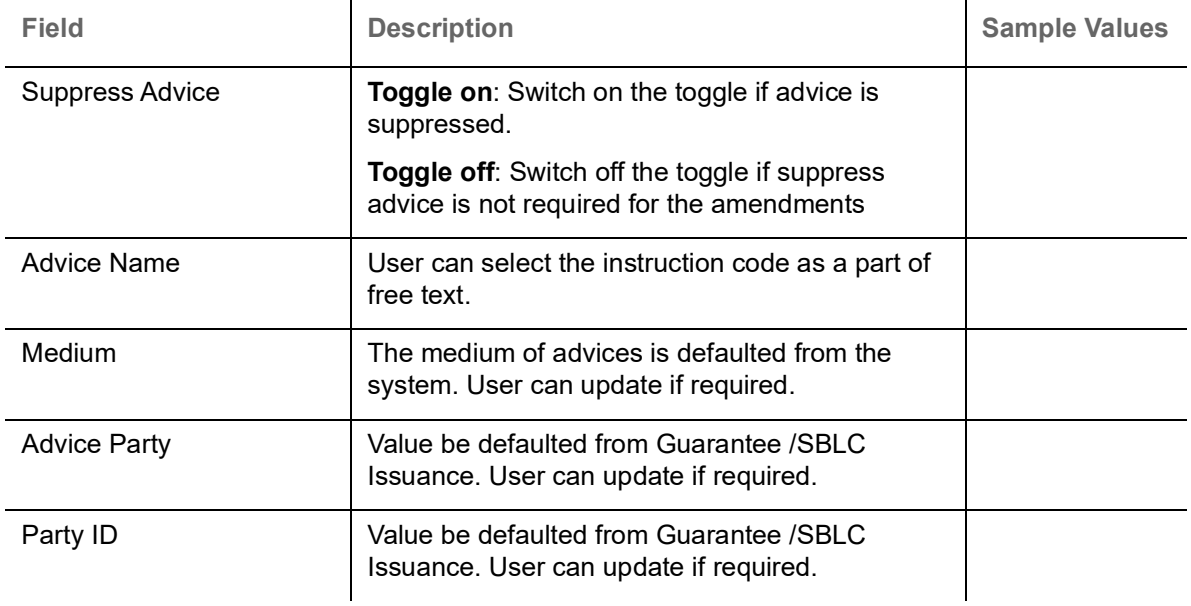

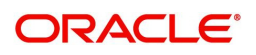

 $\begin{bmatrix} \mathsf{OK} & \mathsf{C} \end{bmatrix}$  Cancel

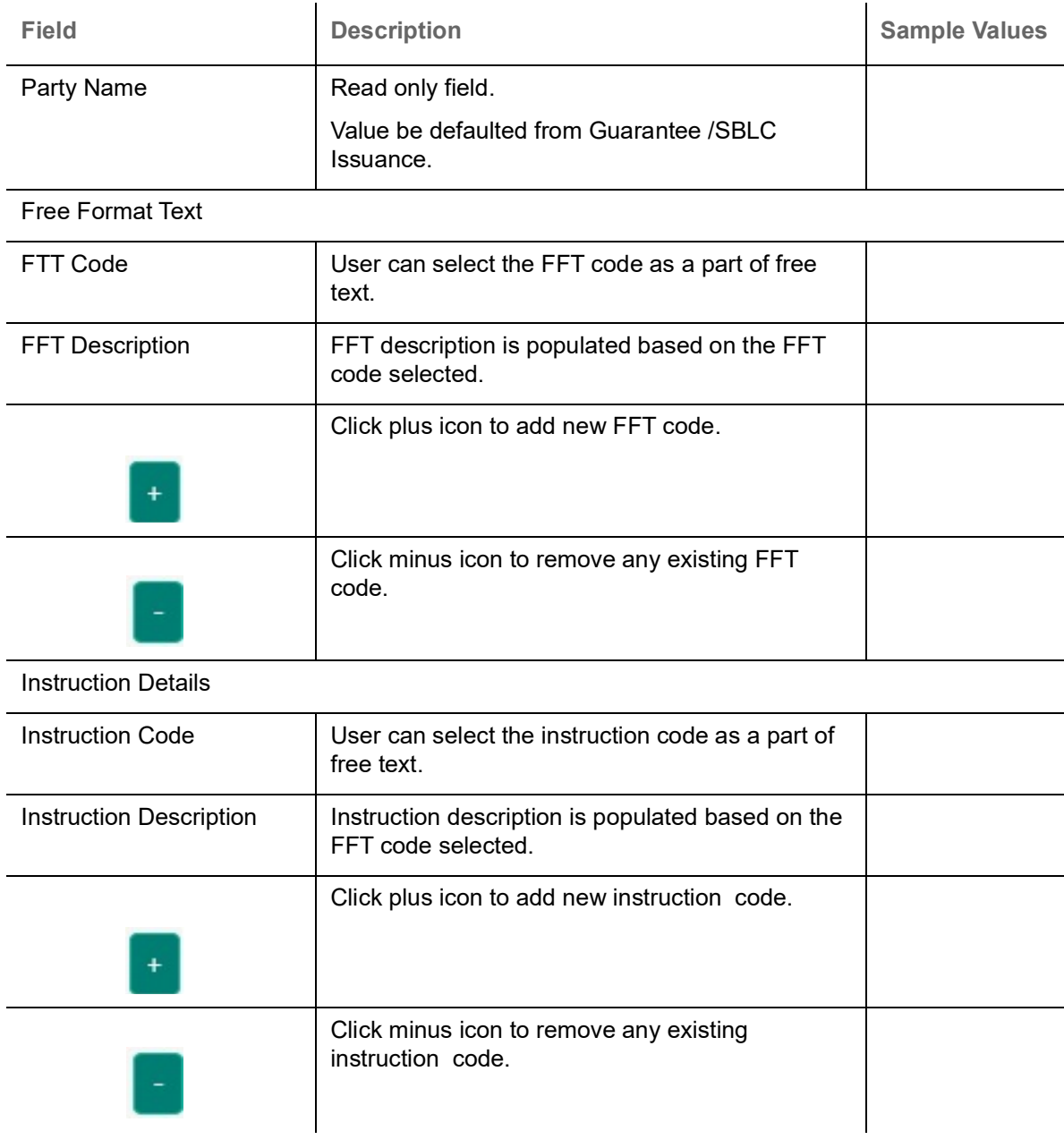

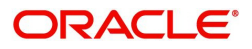

#### **Action Buttons**

Use action buttons based on the description in the following table:

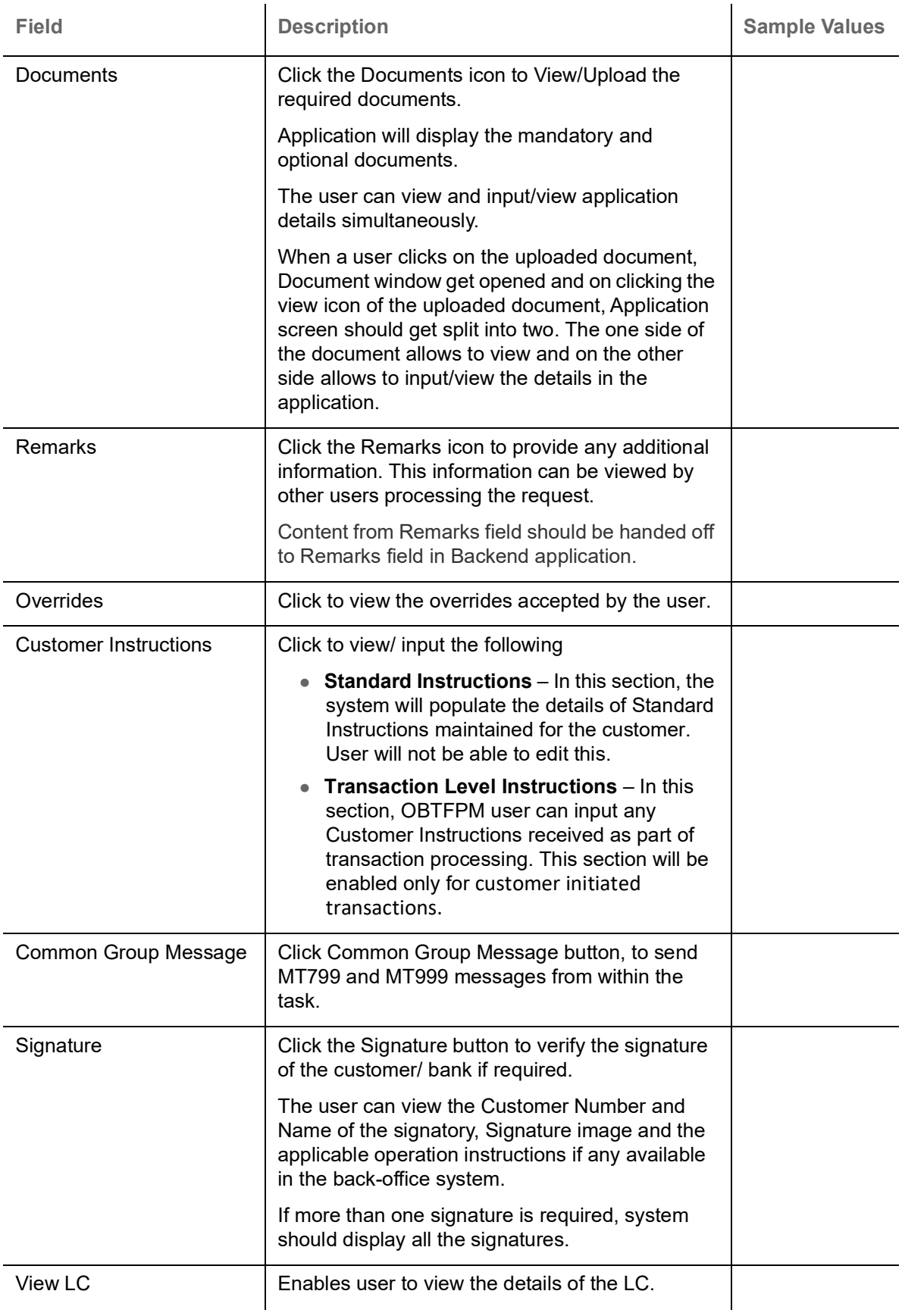

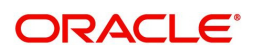

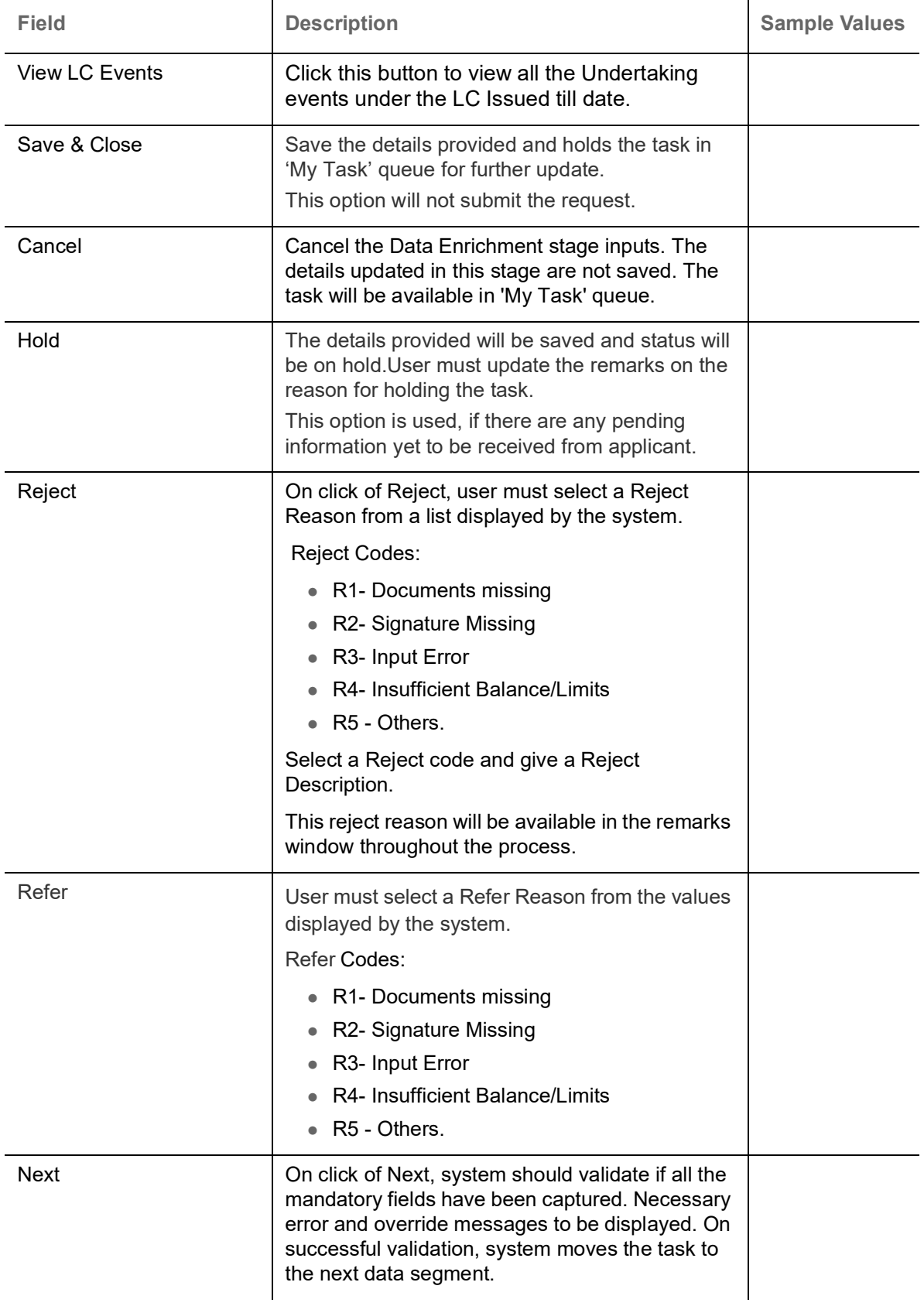

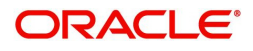

#### <span id="page-21-0"></span>**Additional Details**

DE user can verify and enter the basic additional details available for the Islamic Import LC Closure request.

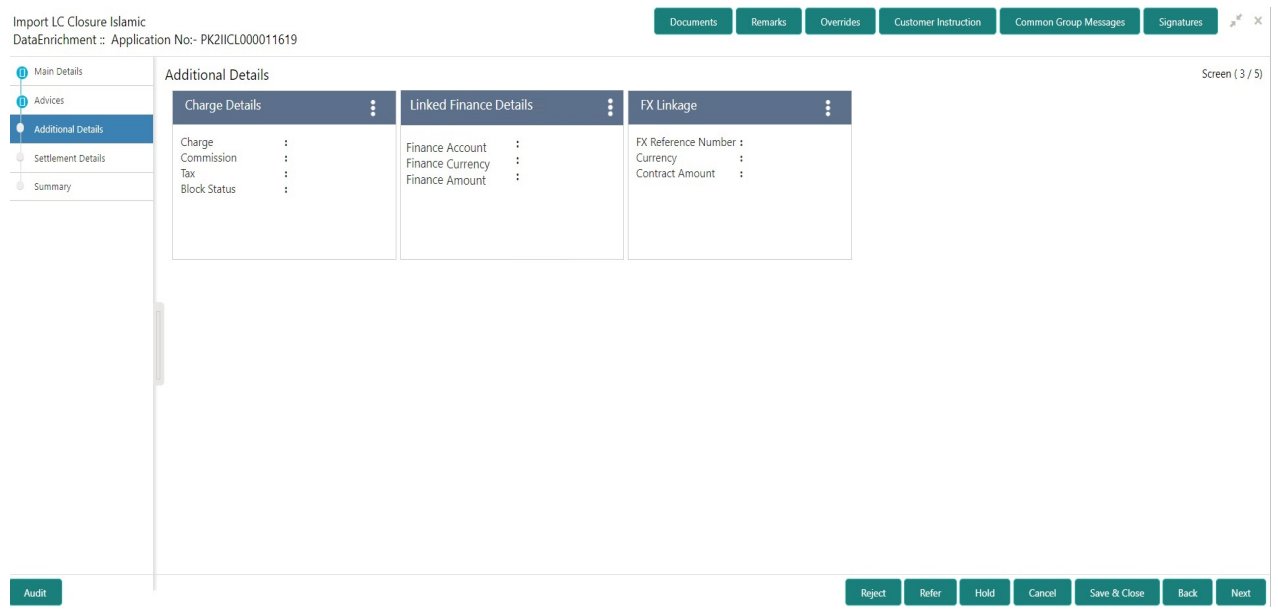

#### This section displays charge details:

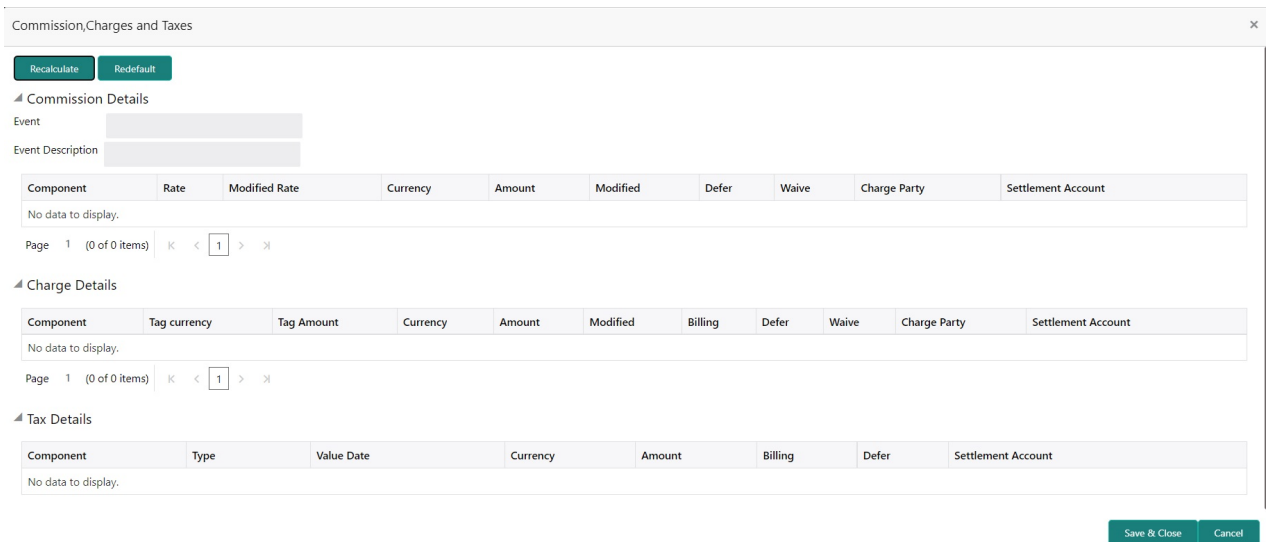

#### **Commission Details**

This section displays the commission details:

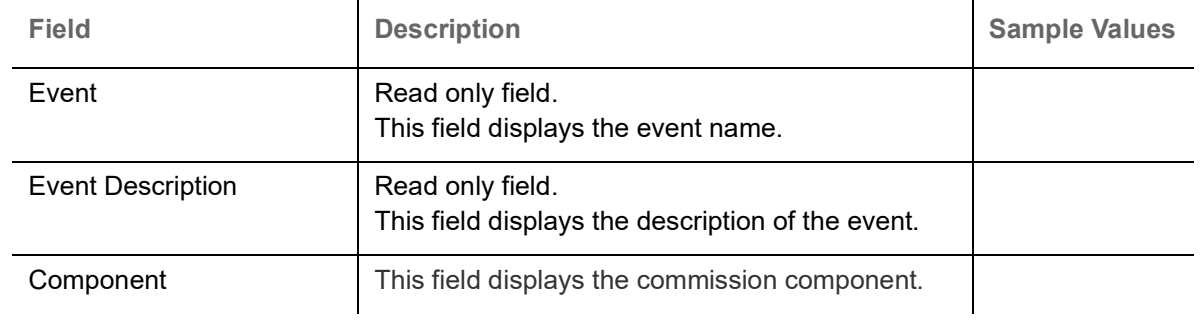

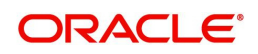

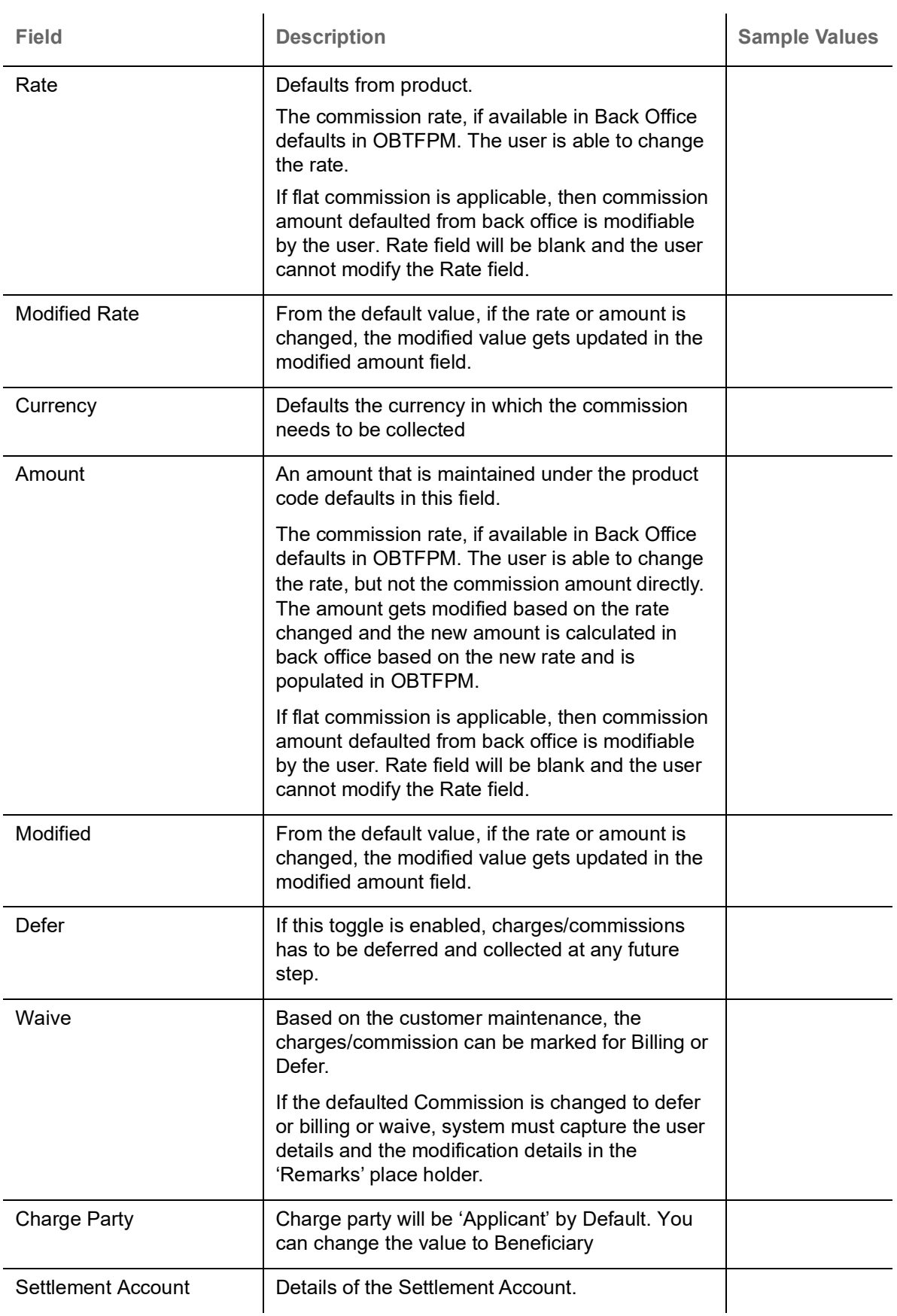

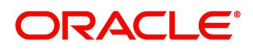

#### **Charges Details**

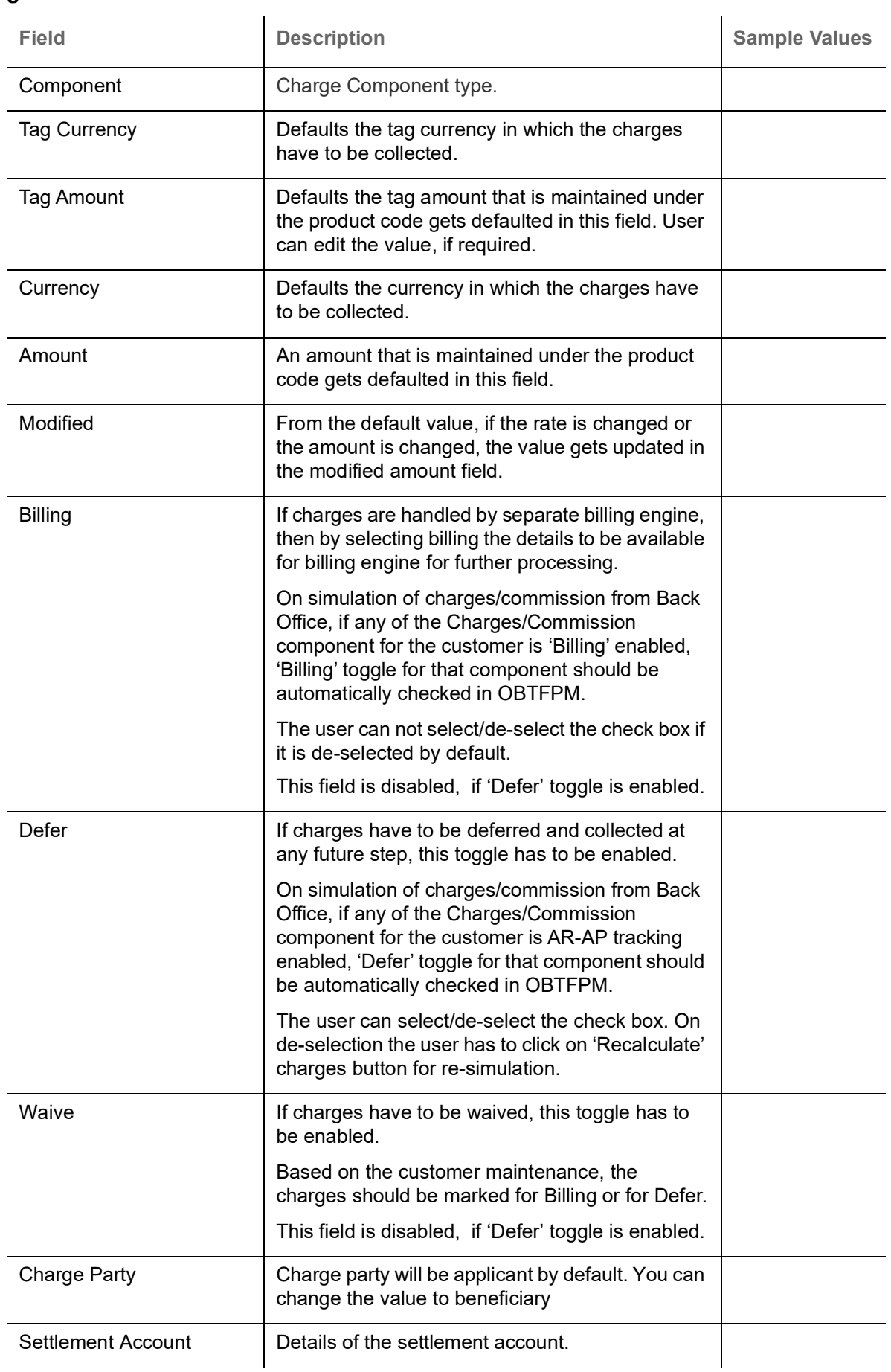

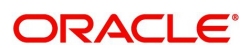

#### **Tax Details**

The tax component is calculated based on the commission and defaults if maintained at product level. User cannot update tax details and any change in tax amount on account of modification of charges/ commission will be available on click of Re-Calculate button or on hand off to back-end system.

This section displays the tax details:

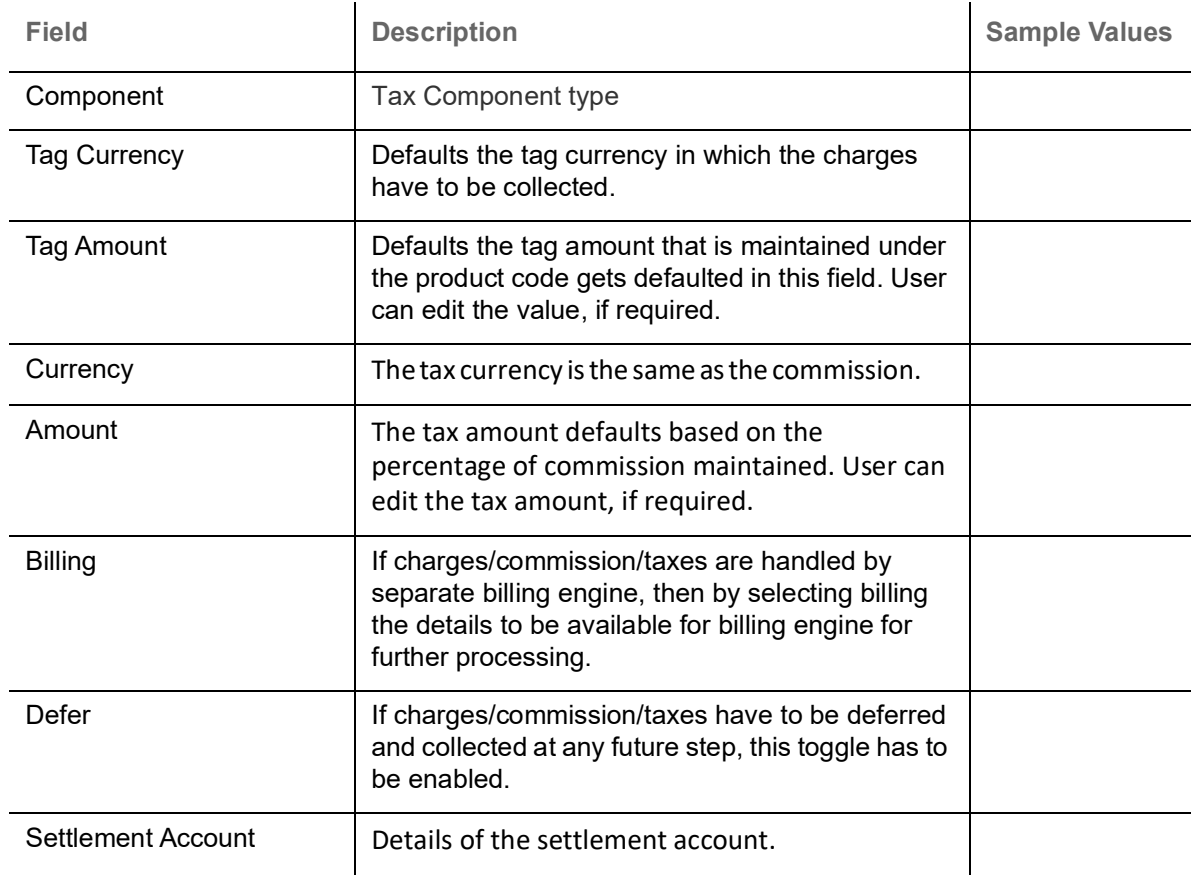

#### **Linked Finance Details**

This user can view the details of linked finance accounts.

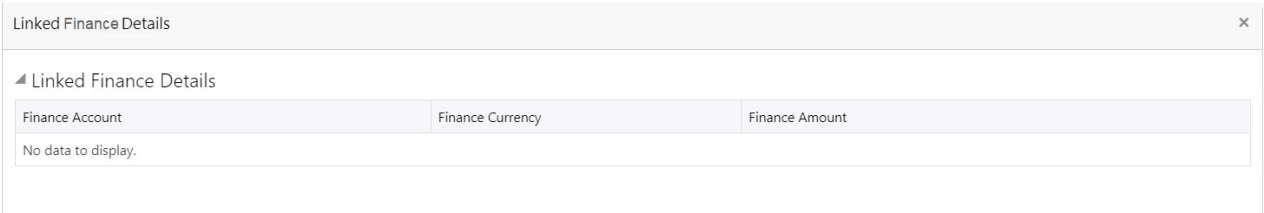

#### Provide the finance preference details based on the description in the following table:

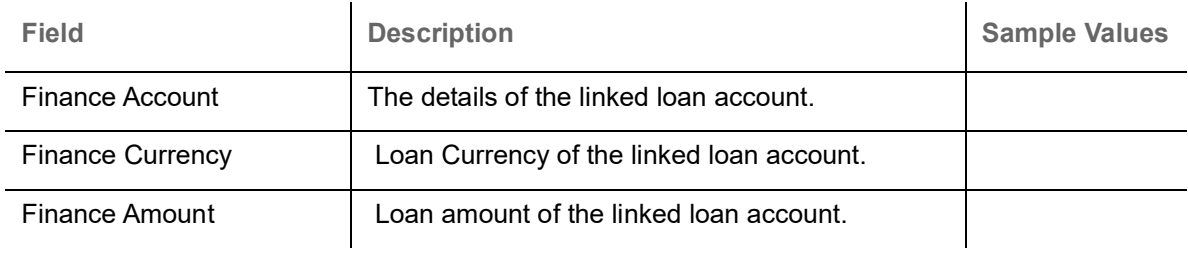

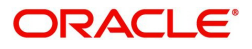

Cancel

#### **Action Buttons**

Use action buttons based on the description in the following table:

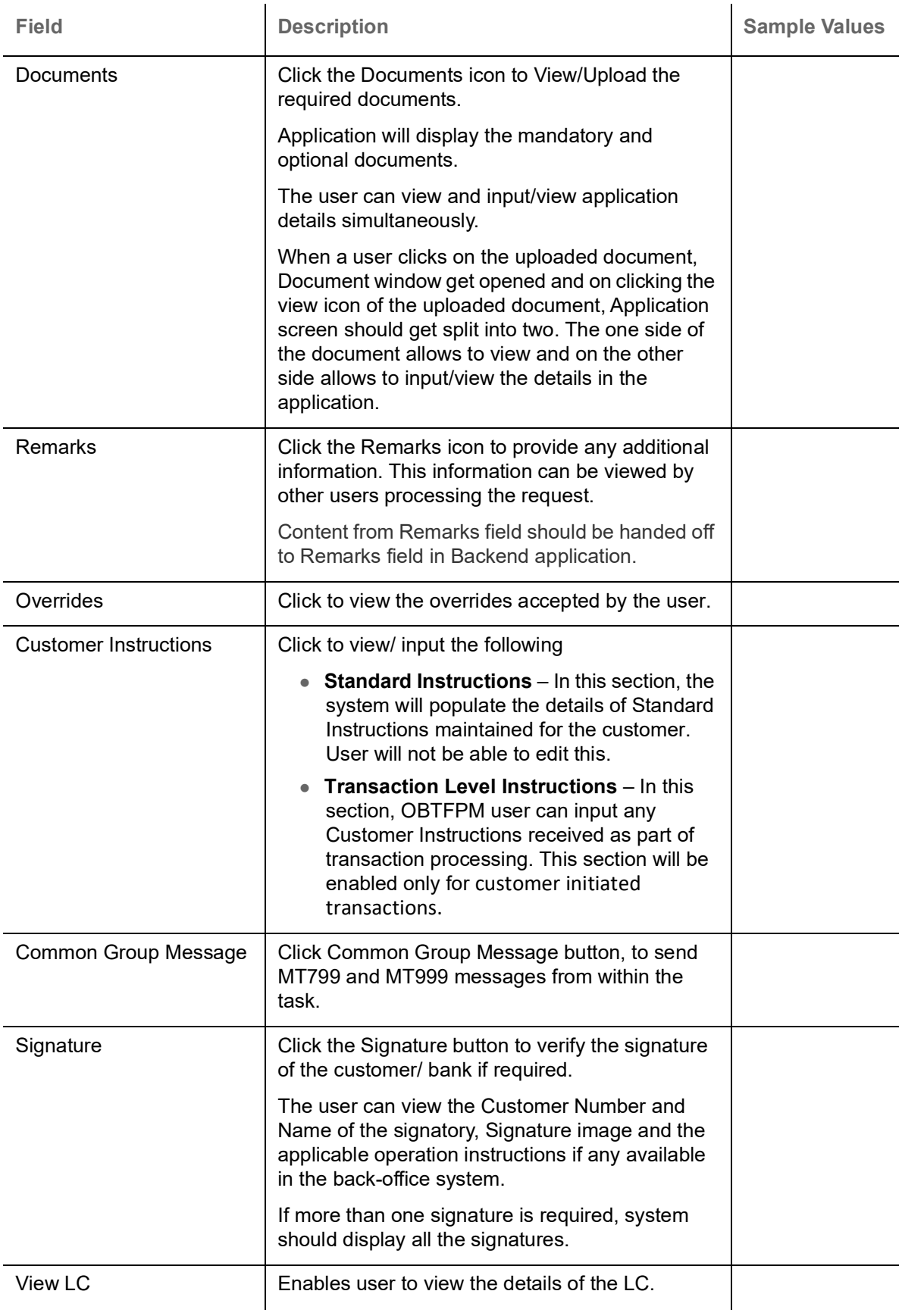

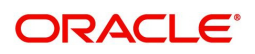

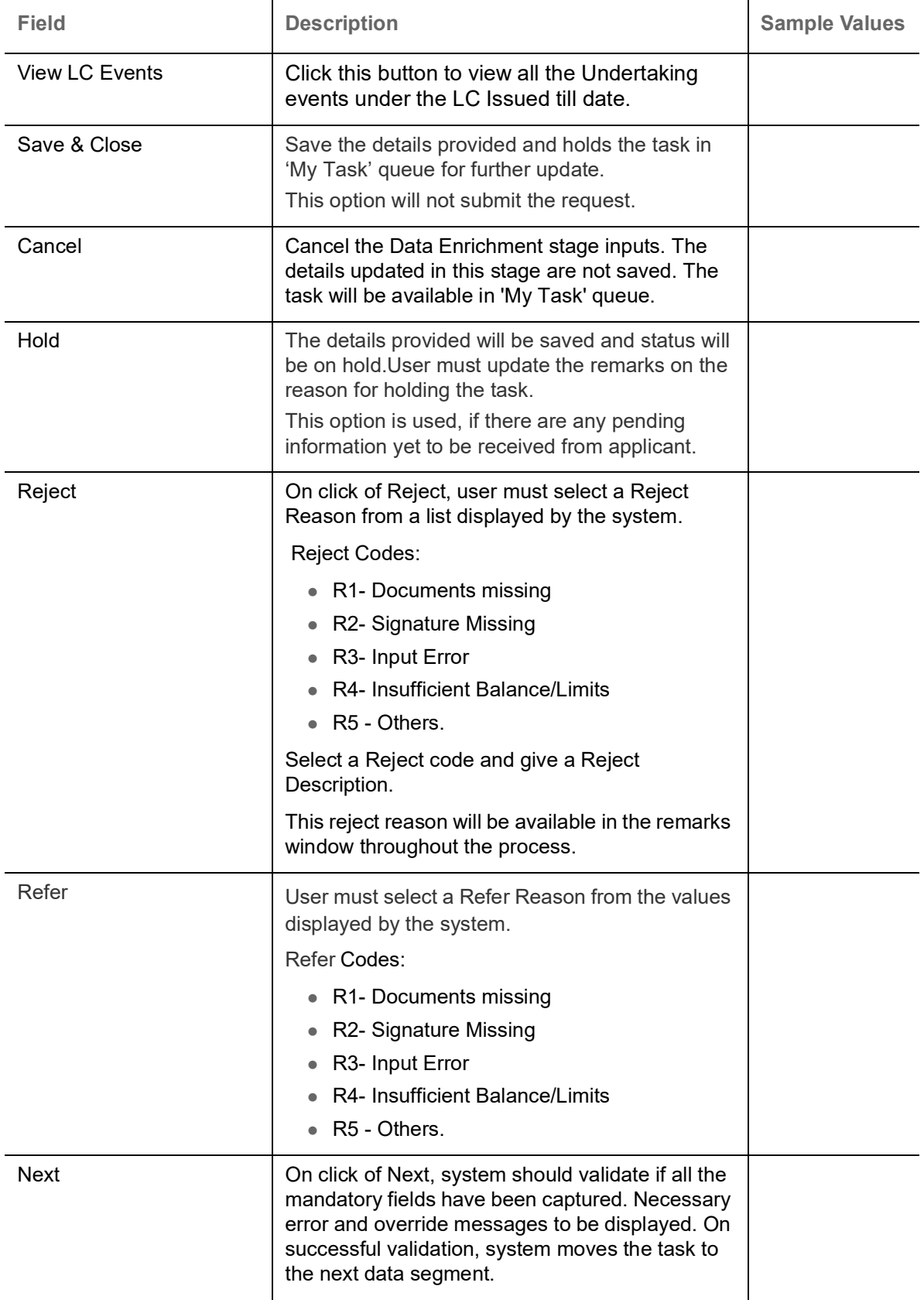

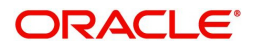

#### <span id="page-27-0"></span>**Settlement Details**

A Data Enrichment user can enter basic settlement details available in the Islamic Import LC Closure. System should simulate the settlement details from back office and display the same in this screen.

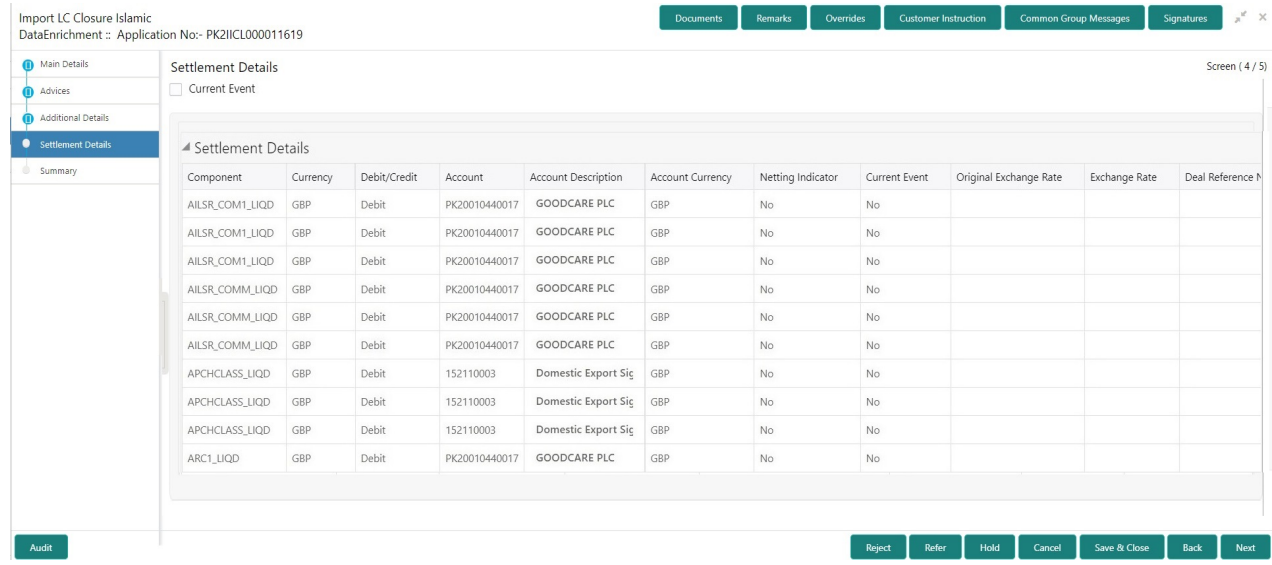

Provide the settlement details based on the description in the following table:

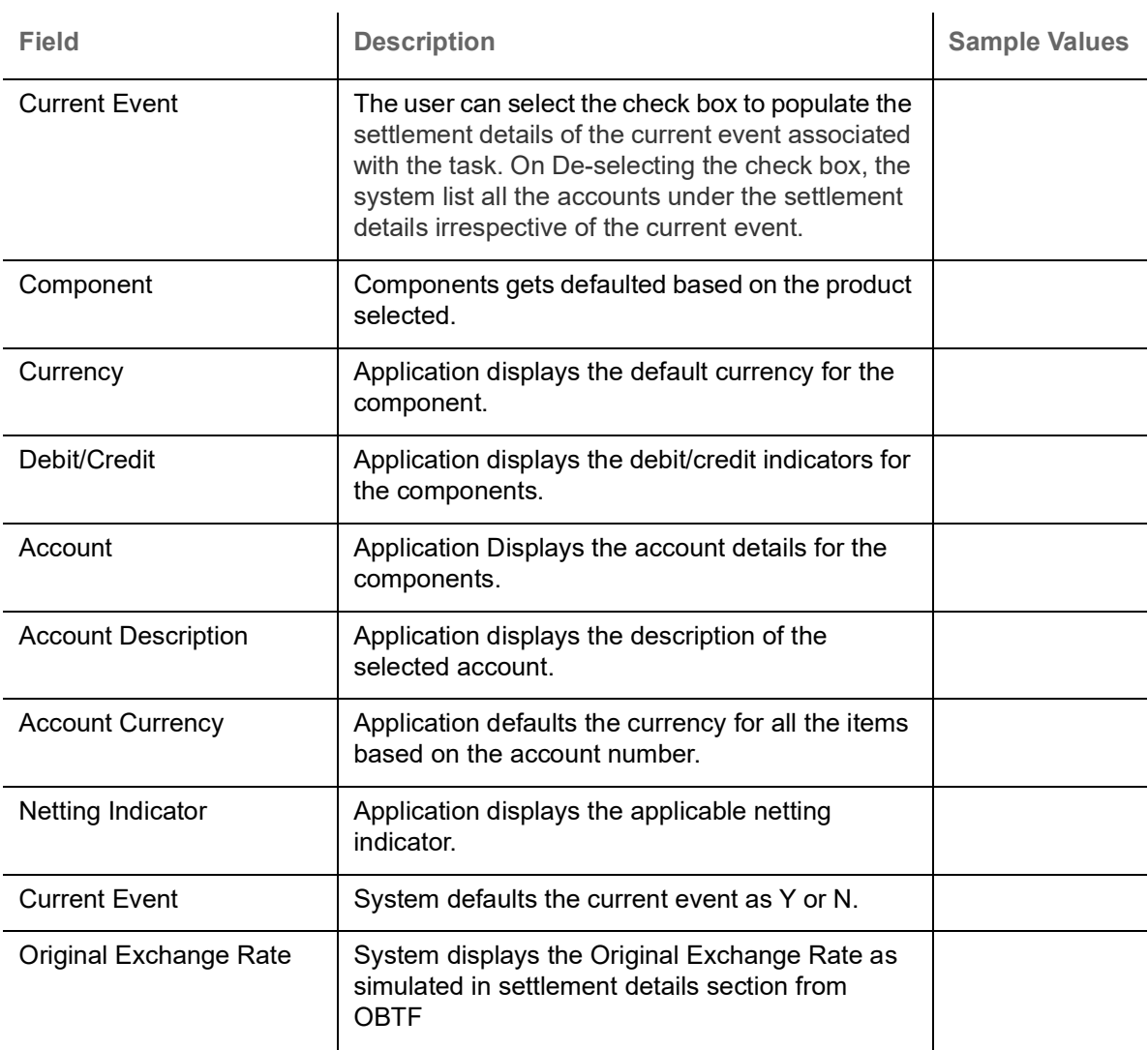

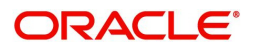

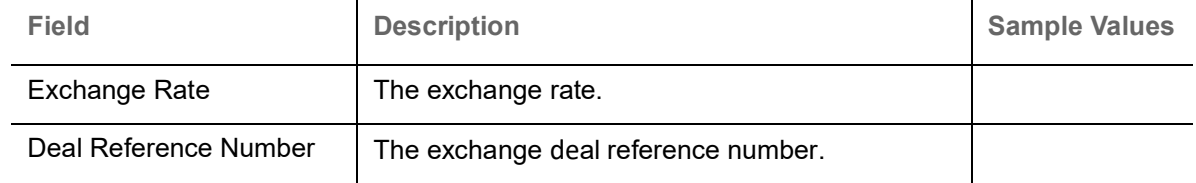

#### <span id="page-28-0"></span>**Summary**

User can review the summary of details updated in Data Enrichment stage of Islamic Import LC Closure request. As part of summary screen, user can see the summary tiles. The tiles should display a list of important fields with values.

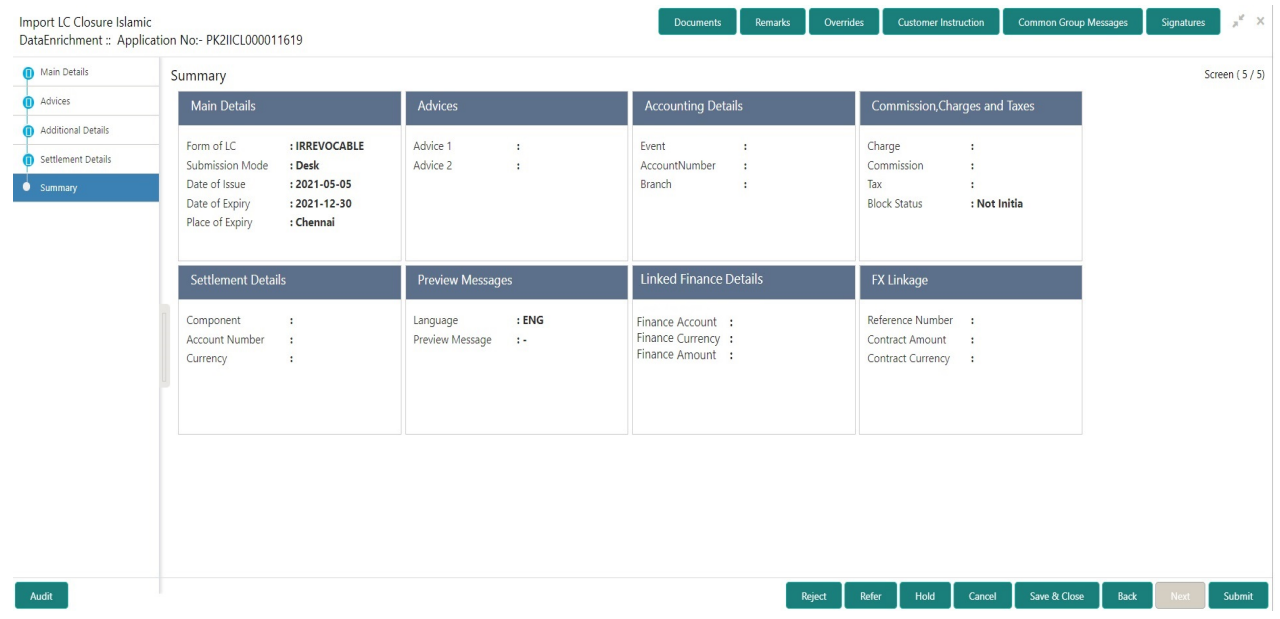

#### **Tiles Displayed in Summary**

- Main Details User can view details about application details and LC details.
- Party Details User can view party details like applicant, advising bank etc,.
- Charges User can view charge details.
- Accounting Details User can view the accounting entries generated in back office.

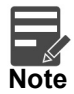

When the Value Date is different from the Transaction Date for one or more accounting entries, system displays an Alert Message "Value Date is different from Transaction Date for one or more Accounting entries.

 Compliance - User can view compliance details. The status must be verified for KYC and to be initiated for AML and Sanction Checks.

#### **Action Buttons**

Use action buttons based on the description in the following table:

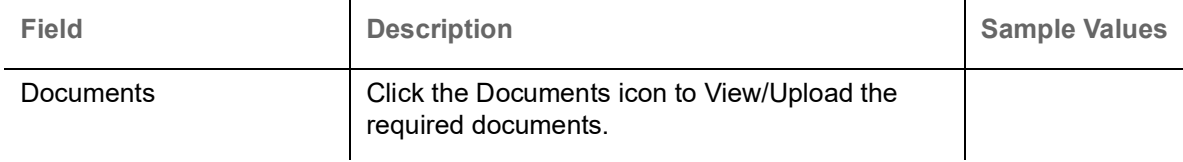

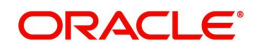

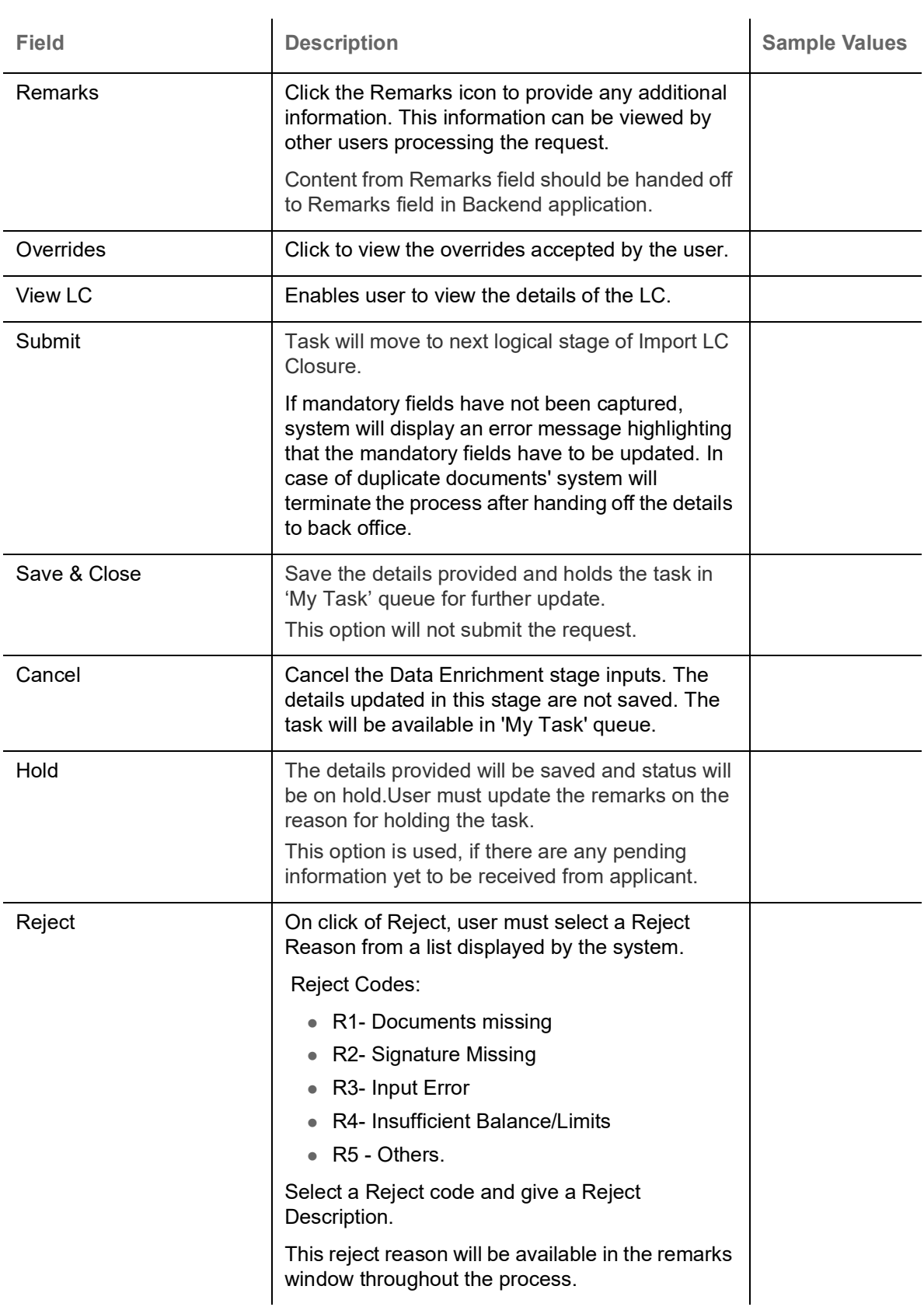

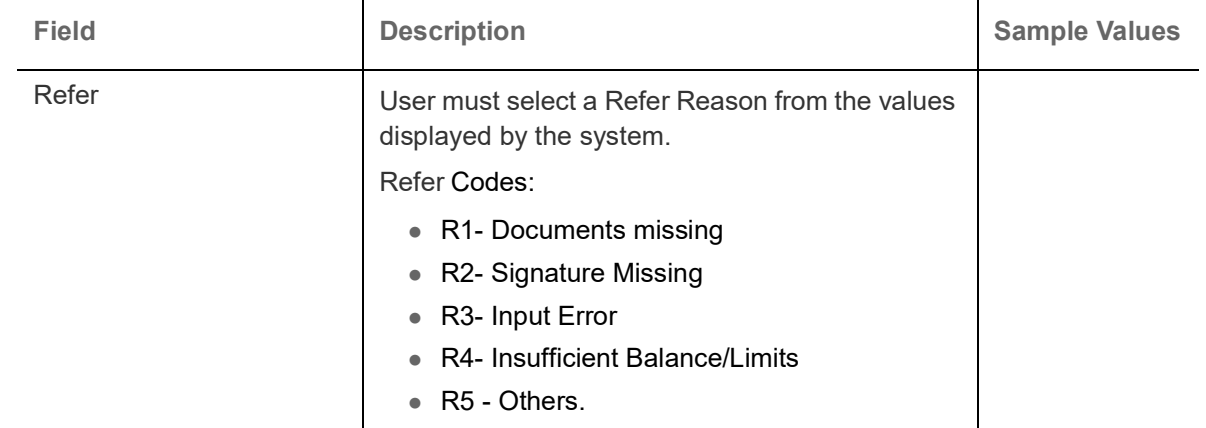

### <span id="page-30-0"></span>**Multi Level Approval**

At this stage the approver user can review the multilevel approval stage of Islamic Import LC Close request.

Log in into OBTFPM application and open the task to see the summary tiles. The tiles should display a list of important fields with values. User must be able to drill down from summary Tiles into respective data segments to verify the details of all fields under the data segment.

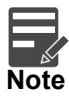

The user can simulate/recalculate charge details and during calling the handoff, if handoff is failed with error the OBTFM displays the Handoff failure error during the Approval of the task.

#### <span id="page-30-1"></span>**Summary**

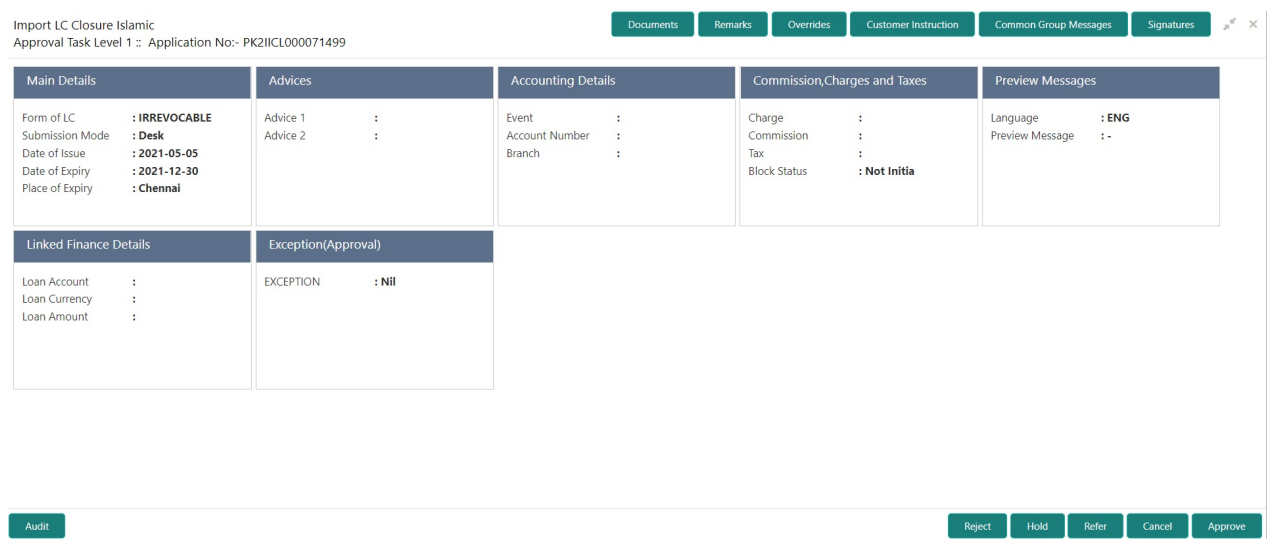

Tiles Displayed in Summary:

- Main Details User can view details about application details and LC details.
- Party Details User can view party details like applicant, advising bank etc.
- Charges User can view charge details.
- Limit Details User can view limit details.
- Compliance User can view compliance details. The status must be verified for KYC and to be initiated for AML and Sanction Checks.

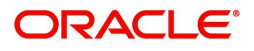

#### **Action Buttons**

Use action buttons based on the description in the following table:

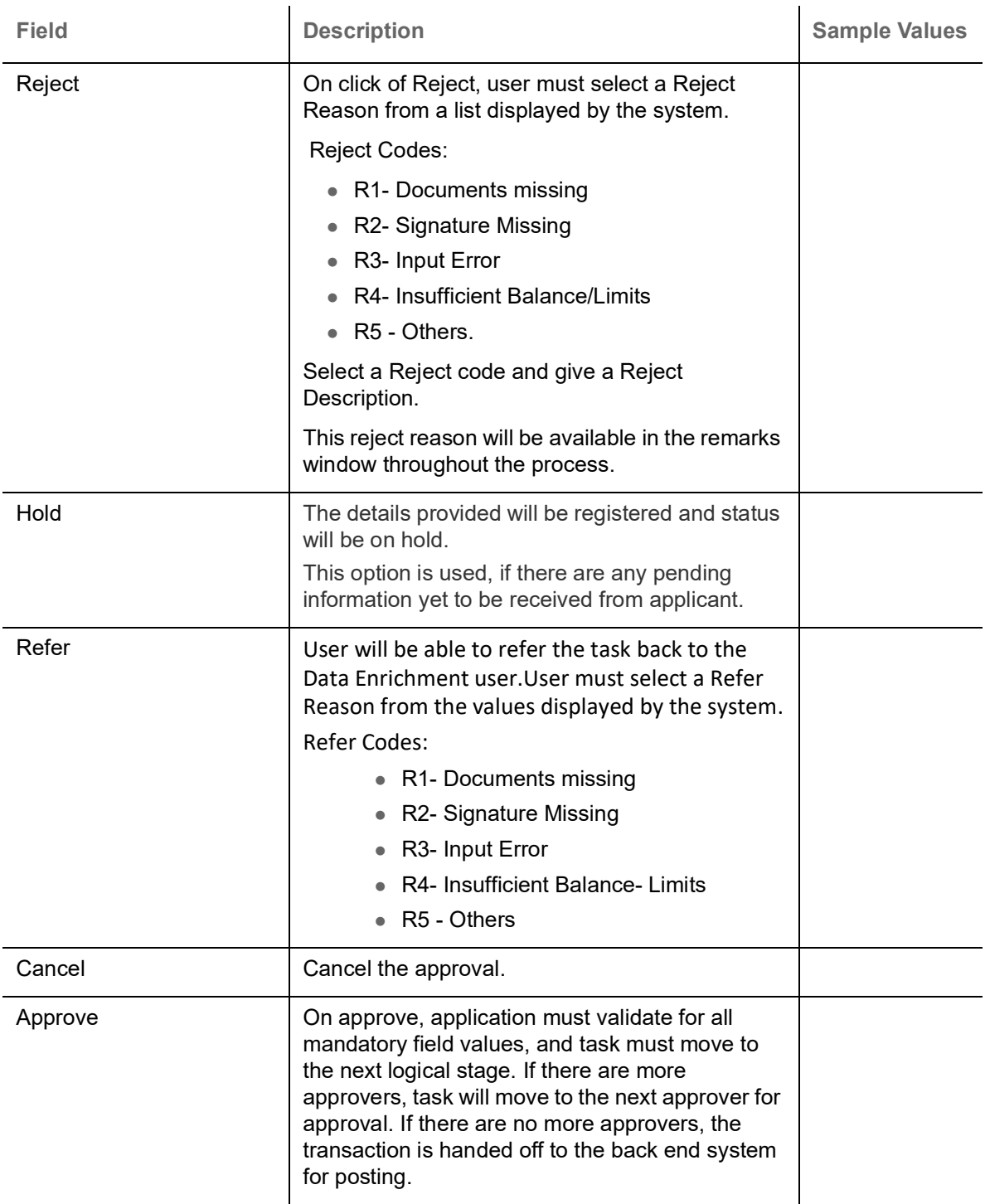

## <span id="page-31-0"></span>**Reject Approval**

As a Reject approver, user can review a transaction rejected and waiting for reject confirmation.

Log in into OBTFPM application to view the reject approval tasks for Import Documentary Collection Booking available in queue. On opening the task, you will see summary tiles. The tiles will display a list of important fields with values.

The screen from which the reject was initiated can been seen highlighted in the tile view.

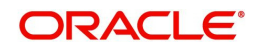

User can drill down from reject summary tiles into respective data segments to verify the details of all fields under the data segment.

#### <span id="page-32-0"></span>**Summary**

The screen up to which data was captured before reject will be available for the user to view in the summary tile. Other fields will be blank when verified from summary tile.

The data segment in which the task was rejected will have the tiles highlighted in a different colour (red).

- Main Details User can view details about application details and document under collection.
- Party Details User can view party details like applicant, Remitting Bank etc.
- Document Details User can view document details.
- Shipment Details User can view shipment details.
- Charges User can view charge details.
- Maturity Details User can view the maturity details.
- Message Preview User can view the preview of the simulating message to the remitting bank.

#### <span id="page-32-1"></span>**Action Buttons**

Use action buttons based on the description in the following table:

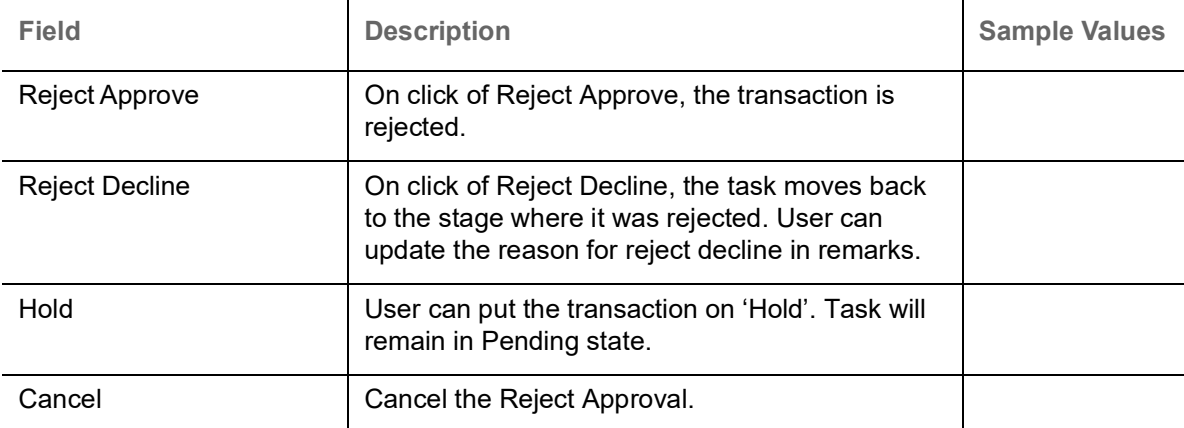

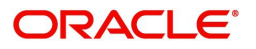

# Index

### $\overline{\mathsf{A}}$

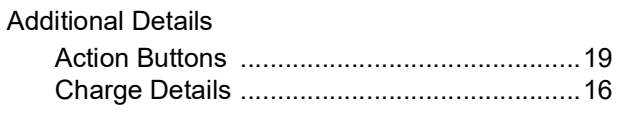

### $\overline{\mathbf{B}}$

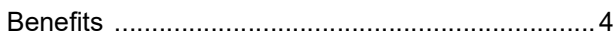

# $\mathbf{D}$

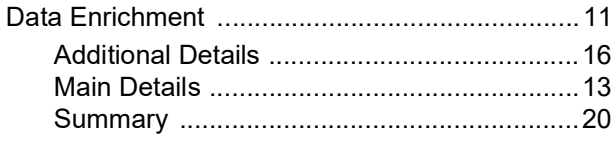

# $\bar{\mathbf{I}}$

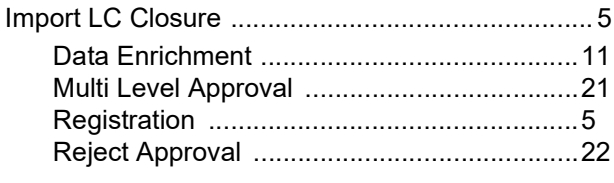

# K

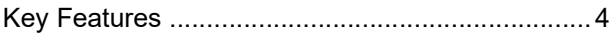

# $\mathbf M$

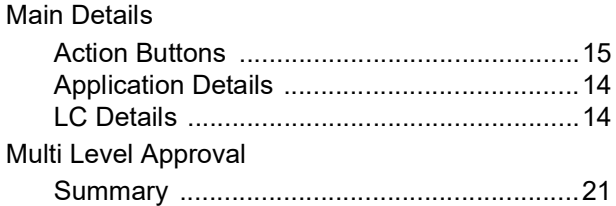

# $\overline{\mathbf{o}}$

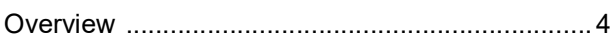

### $\overline{\mathsf{R}}$

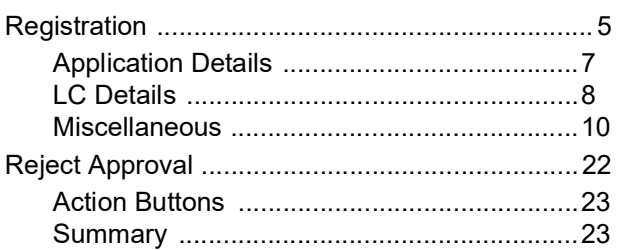

# $\mathbf{s}$

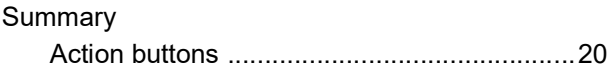

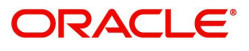

# **Reference and Feedback**

### <span id="page-34-1"></span><span id="page-34-0"></span>**References**

For more information on any related features, you can refer to the following documents:

- Getting Started User Guide
- Common Core User Guide

#### <span id="page-34-2"></span>**Documentation Accessibility**

For information about Oracle's commitment to accessibility, visit the Oracle Accessibility Program website at http://www.oracle.com/pls/topic/lookup?ctx=acc&id=docacc.

### <span id="page-34-3"></span>**Feedback and Support**

Oracle welcomes customers' comments and suggestions on the quality and usefulness of the document. Your feedback is important to us. If you have a query that is not covered in this user guide or if you still need assistance, please contact documentation team.

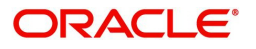